# Dell UltraSharp 27 Thunderbolt™ Hub Monitor – U2724DE

User's Guide

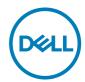

Model: U2724DE Regulatory model: U2724DEt

| NOTE: A NOTE indicates important information that helps you make better use of your computer. |
|-----------------------------------------------------------------------------------------------|
| better use of your computer.                                                                  |

CAUTION: A CAUTION indicates potential damage to hardware or loss of data if instructions are not followed.

MARNING: A WARNING indicates a potential for property damage, personal injury, or death.

**Copyright © 2023 Dell Inc. or its subsidiaries. All rights reserved.** Dell, EMC, and other trademarks are trademarks of Dell Inc. or its subsidiaries. Other trademarks may be trademarks of their respective owners.

# **Contents**

| Safety instructions5                                                     |
|--------------------------------------------------------------------------|
| About your monitor6                                                      |
| Package contents                                                         |
| Product features                                                         |
| Identifying parts and controls                                           |
| Front view                                                               |
| Top view                                                                 |
| Back view                                                                |
| Bottom view                                                              |
| Monitor specifications                                                   |
| Resolution specifications                                                |
| Preset display modes                                                     |
| DP Multi-Stream Transport (MST) modes                                    |
| Thunderbolt <sup>™</sup> 4 out for daisy chain                           |
| Electrical specifications                                                |
| Physical characteristics                                                 |
| Environmental characteristics                                            |
| Pin assignments                                                          |
| Plug-and-Play capability                                                 |
| LCD monitor quality and pixel policy                                     |
| Ergonomics                                                               |
| Handling and moving your display                                         |
| Maintenance guidelines                                                   |
| Cleaning your monitor                                                    |
| Setting up the monitor32                                                 |
| Attaching the stand                                                      |
| Using the tilt, swivel, and vertical extension                           |
| Tilt, swivel and vertical extension                                      |
| Rotating the display                                                     |
| Adjusting the rotation display settings of your system 37                |
| Organizing your cables                                                   |
| Dell Power Button Sync (DPBS)                                            |
| Deal Constitution Symbol (21 25), 11 11 11 11 11 11 11 11 11 11 11 11 11 |
|                                                                          |

| Connecting the monitor for DPBS for the first time                              | 45   |
|---------------------------------------------------------------------------------|------|
| Using DPBS function                                                             | 46   |
| Connecting the monitor for Thunderbolt $^{\text{TM}}$ 4 daisy chain function $$ | 48   |
| Connecting the monitor for Thunderbolt $^{\text{TM}}$ 4                         |      |
| Securing your monitor using Kensington lock (optional)                          |      |
| Removing the monitor stand                                                      |      |
| VESA wall mounting (optional)                                                   |      |
| Operating the monitor                                                           | . 54 |
| Turn on the monitor                                                             |      |
| Using the joystick control                                                      |      |
| Using the Menu Launcher                                                         |      |
| Rear-panel button                                                               |      |
| Using the main menu                                                             |      |
| Using the OSD lock function                                                     |      |
| Initial Setup                                                                   |      |
| OSD warning messages                                                            | 78   |
| Setting the maximum resolution                                                  | 81   |
| Setting the maximum refresh rate                                                | 82   |
| Multi-Monitor Sync (MMS)                                                        | 83   |
| Setting Multi-Monitor Sync (MMS)                                                | 84   |
| Setting the KVM USB Switch                                                      | 85   |
| Setting the Auto KVM                                                            | 88   |
| Troubleshooting                                                                 | 90   |
| Self-test                                                                       |      |
| Built-in diagnostics                                                            |      |
| Common problems                                                                 |      |
| Product specific problems                                                       |      |
| Universal Serial Bus (USB) specific problems                                    |      |
| Regulatory information                                                          | . 98 |
| FCC notices (U.S. only) and other regulatory information                        |      |
| EU product database for energy label and product information                    |      |
| sheet                                                                           | 98   |
| Contacting Dell                                                                 | aa   |

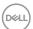

## Safety instructions

Use the following safety guidelines to protect your monitor from potential damage and to ensure your personal safety. Unless otherwise noted, each procedure included in this document assumes that you have read the safety information that shipped with your monitor.

- NOTE: Before using the monitor, read the safety information that is shipped with your monitor and printed on the product. Keep the documentation at a secure location for future reference.
- MARNING: Use of controls, adjustments, or procedures other than those specified in this documentation may result in exposure to shock, electrical hazards, and/or mechanical hazards.
- MARNING: The possible long-term effect of listening to audio at high volume through the headphones (on monitor that support it) may cause damage to your hearing ability.
  - Place the monitor on a solid surface and handle it carefully. The screen is fragile and can be damaged if dropped or hit with a sharp object.
  - Ensure that your monitor is electrically rated to operate with the AC power available in your location.
  - Keep the monitor in room temperature. Excessive cold or hot conditions can have an adverse effect on the liquid crystals of the display.
  - Connect the power cable from the monitor to a wall outlet that is near and accessible.
  - Do not place and use the monitor on a wet surface or near water.
  - Do not subject the monitor to severe vibration or high impact conditions. For example, do not place the monitor inside a car trunk.
  - · Unplug the monitor when it is going to be left unused for an extended period.
  - To avoid electric shock, do not attempt to remove any cover or touch the inside of the monitor.
  - Read these instructions carefully. Keep this document for future reference. Follow all warnings and instructions marked on the product.
  - Certain monitors can be wall mounted using the VESA mount that is sold separately. Ensure to use the correct VESA specifications as mentioned in the wall mounting section of the User's Guide.

For information on safety instructions, see the **Safety, Environmental, and Regulatory Information** (SERI) document that is shipped with your monitor.

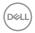

## **About your monitor**

### Package contents

The following table provides the list of components that are shipped with your monitor. If any component is missing, contact Dell. For more information, see **Contacting Dell**.

NOTE: Some components may be optional and may not ship with your monitor. Some features may not be available in certain countries.

NOTE: If you are connecting a stand that you purchased from any other source, follow the setup instructions that were included with the stand.

| Display                                                 |
|---------------------------------------------------------|
| Stand riser                                             |
| Stand base                                              |
| Power cable (varies by country)                         |
| DisplayPort 1.8 M cable<br>(DisplayPort to DisplayPort) |
| USB-C 1.0 M cable (A to C)                              |

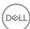

|                                                                                                    | Thunderbolt™ 4 cable                                                                                                    |
|----------------------------------------------------------------------------------------------------|----------------------------------------------------------------------------------------------------|
| Control of the second of the second of the s | <ul><li> Quick Setup Guide</li><li> Safety, Environmental, and Regulatory<br/>Information</li><li> Factory Calibration Report</li></ul> |

#### **Product features**

The **Dell UltraSharp U2724DE** monitor has an active matrix, Thin-Film Transistor (TFT), Liquid Crystal Display (LCD), and LED backlight. The monitor features include:

- 68.47 cm (27.0 in.) active area display (Measured diagonally) 2560 x 1440 (16:9) resolution, plus full-screen support for lower resolutions.
- Wide viewing angles with 100% sRGB, BT.709, Display P3  $\geq$  98% and DCI-P3  $\geq$  98% color with an average Delta E < 2.
- · Tilt, swivel, pivot and vertical extension adjustment capabilities.
- Removable pedestal stand and Video Electronics Standards Association (VESA™)
   100 mm mounting holes for flexible mounting solutions.
- Auto Brightness function automatically adjusts monitor brightness and color temperature based on the detected ambient light, and multiple Dell monitors with the Auto Brightness function could synchronize their brightness and color temperature level.
- Ultra-thin bezel minimizes the bezel gap during multi-monitor usage, enabling easier set up with an elegant viewing experience.
- Extensive digital connectivity with DP helps future-proof your monitor.
- Thunderbolt<sup>™</sup> 4 to supply power to compatible notebook while receiving video signal.
- Thunderbolt<sup>TM</sup> 4 and RJ45 ports enable a single-cable, network-connected experience.
- · Plug and play capability if supported by your computer.
- · On-Screen Display (OSD) adjustments for ease of set-up and screen optimization.
- · Power and OSD buttons lock.
- · Security lock slot.
- $\cdot \leq 0.3$  W in Off Mode.
- The monitor support VRR (Variable refresh rate) function, get higher frame rates and help reduce screen tearing in games.

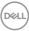

- The monitor support DRR (Dynamic refresh rate)function, DRR works with all Windows11 tasks, allowing you to automatically increase the refresh rate (for a smoother experience)while using the PC or NB to writing or scrolling, and lower the refresh rate when you don't need it, which saves more power.
- · Supports Picture by Picture (PBP) and Picture in Picture (PIP) Select mode.
- · Supports Wake On Lan S3, S4/S5\* and MAPT (MAC Address Pass Through).
- · Allow user to switch USB KVM function in PBP mode.
- The Monitor is designed with Dell Power Button Sync (DPBS) feature to control PC system power state from monitor power button.\*
- The Monitor allows multiple monitors that are daisy chained via DisplayPort to synchronize a pre-defined group of OSD settings in the background by Multi-Monitor Sync (MMS).
- · Premium Panel Exchange for peace of mind.
- Optimize eye comfort with a flicker-free screen and low blue light feature to minimizes hazard blue light emission.
- This monitor uses a low blue light panel. When the monitor is reset to factory settings or default setting, it is in compliance with TÜV Rheinland's hardware low blue light certification.\*\*

#### Blue light ratio:

The ratio of light in the range from 415nm-455nm compared to 400nm-500nm shall be less than 50%.

| Category | Blue light ratio |
|----------|------------------|
| 1        | ≤20%             |
| 2        | 20% < R ≤ 35%    |
| 3        | 35% < R ≤ 50%    |

- Decreases the level of hazard blue light emitted from the screen to make viewing more comfortable for your eyes without distortion of color accuracy.
- The Monitor adopts Flicker-Free technology, which clears the eye visible flicker, brings comfort viewing experience and preventing users suffer from eye strain and fatigue.
- \* For Dell systems that support this feature.
- \*\* This monitor is in compliance with TÜV Rheinland hardware low blue light certification under Category 2.
- MARNING: The possible long-term effects of blue light emission from the monitor may cause damage to the eyes, which includes but is not limited to eye fatigue and digital eye strain. ComfortView Plus feature is designed to reduce the amount of blue light emitted from the monitor to optimize eye comfort.

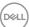

## Identifying parts and controls

### Front view

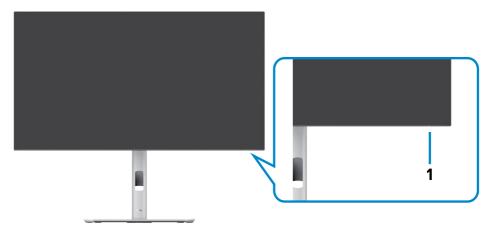

| Label | Description         | Use                                                      |
|-------|---------------------|----------------------------------------------------------|
| 1     | Power LED indicator | Solid white light indicates the monitor is turned on and |
|       |                     | functioning normally.                                    |
|       |                     | Blinking white light indicates the monitor is in Standby |
|       |                     | Mode.                                                    |

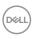

## Top view

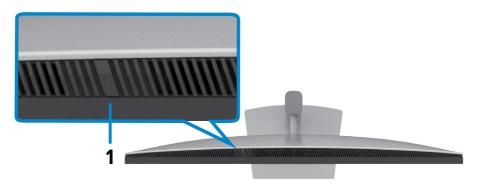

| Label | Description          | Use                                                                                                    |
|-------|----------------------|----------------------------------------------------------------------------------------------------|
| 1     | Ambient light sensor | Detects ambient light and adjusts the brightness of the display accordingly.  For more information, see <b>Auto Brightness</b> and <b>Auto Color Temp.</b> . |
|       |                      | NOTE: If the Ambient light sensor detects abnormal change in the light level, see Ambient light detection anomaly.                                           |

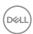

### Back view

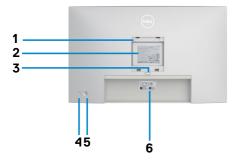

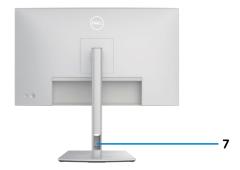

| Label | Description                                                            | Use                                                                                                    |
|-------|------------------------------------------------------------------------|----------------------------------------------------------------------------------------------------|
| 1     | VESA mounting holes<br>(100 mm x 100 mm-behind<br>attached VESA cover) | Wall mount monitor using VESA-compatible wall mount kit (100 mm x 100 mm).                                                                                                    |
| 2     | Regulatory label                                                       | Lists the regulatory approvals.                                                                                                    |
| 3     | Stand release button                                                   | Releases stand from the monitor.                                                                                                    |
| 4     | Power On/Off button                                                    | To turn the monitor on or off.                                                                                                    |
| 5     | Joystick                                                               | Use it to control the OSD menu.  For more information, see Operating the monitor.                                                                                                    |
| 6     | Mac address, Barcode, serial<br>number, and Service Tag label          | Refer to this label if you need to contact Dell for technical support. The Service Tag is a unique alphanumeric identifier that enables Dell service technicians to identify the hardware components in your computer and access warranty information. |
| 7     | Cable-management slot                                                  | Use to organize cables by inserting them through the slot.                                                                                                    |

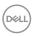

### **Bottom view**

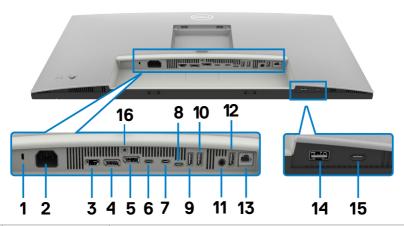

| Label | Description                            | Use                                                                                                    |
|-------|----------------------------------------|----------------------------------------------------------------------------------------------------|
| 1     | Security lock slot                     | Secures monitor with security cable lock (sold separately).                                                                                            |
| 2     | Power connector                        | Connect the power cable.                                                                                                    |
| 3     | HDMI port                              | Connect your computer with the HDMI cable.                                                                                                    |
| 4     | DisplayPort (in)                       | Connect your computer with the DisplayPort cable.                                                                                                    |
| 5     | DisplayPort (out)                      | DP output for MST (Multi-Stream Transport) capable monitor. To enable MST, refer to instruction on section Connecting the monitor for DP MST function. |
| 6     | Thunderbolt <sup>TM</sup> 4 downstream | Thunderbolt <sup>™</sup> 4 downstream port only suitable for video output under Daisy chain, Connecting the monitor for TBT daisy chain.               |

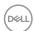

| 7              | Thunderbolt <sup>TM</sup> 4 upstream             | Connect to your computer using the Thunderbolt <sup>™</sup> cable. The Thunderbolt <sup>™</sup> 4 upstream offer the fastest transfer rate (USB 3.2 Gen 2), TBT mode and the alternate mode with DP 1.4 support the following, and 20 V/4.5 A, 15 V/3 A, 9 V/3 A, 5 V/3 A.  Maximum resolution of 2560 x 1440 at 120 Hz.  This model will feature Thunderbolt <sup>™</sup> 4 technology and will have a 90W power delivery, it is recommended for use the following Dell's products that meet the fire enclosures. <b>NOTE:</b> Thunderbolt <sup>™</sup> 4 upstream is not supported on |
|----------------|--------------------------------------------------|----------------------------------------------------------------------------------------------------|
|                |                                                  | Windows versions that are prior to Windows 10.                                                                                                    |
| 8              | USB-C<br>upstream port                           | Connect to your computer using the USB cable (Thunderbolt <sup>TM</sup> 4 cable, A to C or C to C). Once the USB cable is connected, you can use the USB downstream connectors on the monitor.                                                                                                    |
| 9,10,<br>12,14 | Super speed USB<br>10 Gbps (USB 3.2<br>Gen2) (4) | Connect your USB device. You can use these ports only after you have connected the USB cable (Thunderbolt <sup>TM</sup> 4 cable, A to C or C to C) from the computer to the monitor. Port with observed battery icon supports Battery Charging Rev. 1.2.                                                                                                    |
| 11             | Audio line-out<br>port                           | Connect speakers to playback audio through HDMI or DisplayPort audio channels. Only two-channel audio is supported.  NOTE: The audio line-out port does not support headphones.                                                                                                    |
| 13             | <mark>공급</mark><br>RJ45 connector<br>(2.5G)      | Connect Internet. You can surf Internet via RJ45 only after you have connected the USB cable (Thunderbolt $^{\text{TM}}$ 4 cable, A to C or C to C) from the computer to the monitor.                                                                                                    |
| 15             | USB-C downstream port                            | Port with $\frac{1}{10}$ icon supports 5 V / 3 A. Connect your USB device. You can use this port only after you have connected the USB cable (Thunderbolt $^{\text{TM}}$ 4 cable, A to C or C to C) from the computer to the monitor.                                                                                                    |
| 16             | Stand lock                                       | Lock the stand to the monitor using a M3 x 8 mm screw (screw not included).                                                                                                    |

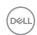

# **Monitor specifications**

| -                               |                                                               |  |
|---------------------------------|---------------------------------------------------------------|--|
| Screen type                     | Active matrix - TFT LCD                                       |  |
| Panel Type                      | In-plane switching Technology                                 |  |
| Aspect ratio                    | 16:9                                                          |  |
| Viewable image dimension        | ons                                                           |  |
| Diagonal                        | 68.47 cm (27 in.)                                             |  |
| Active Area                     |                                                               |  |
| Horizontal                      | 596.74 mm (23.49 in.)                                         |  |
| Vertical                        | 335.66 mm (13.22 in.)                                         |  |
| Area                            | 200301.74 mm <sup>2</sup> (310.47 in. <sup>2</sup> )          |  |
| Pixel pitch                     | 0.2331 mm x 0.2331 mm                                         |  |
| Pixel per inch (PPI)            | 108.97                                                        |  |
| Viewing angle                   |                                                               |  |
| Horizontal                      | 178° (typical)                                                |  |
| Vertical                        | 178° (typical)                                                |  |
| Brightness                      | 350 cd/m² (typical)                                           |  |
| Contrast ratio                  | 2000 to 1 (typical)                                           |  |
| Display screen coating          | Anti-glare treatment of the front polarizer (3H) hard coating |  |
| Backlight                       | LED Edgelight System                                          |  |
| Response Time<br>(Gray to Gray) | 5 ms (Fast mode)<br>8 ms (Normal mode)                        |  |
| Color depth                     | 1.07 billion colors                                           |  |
| Color gamut                     | 100% sRGB<br>100% BT.709<br>98% Display P3<br>98% DCI-P3      |  |
| Calibration accuracy            | Delta E < 2 (average) (sRGB, BT.709, Display P3, DCI-P3)      |  |

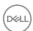

| Connectivity                                | ·1 x DP 1.4 (DRR for Microsoft Windows) (Supports 2 x                                                                                                    |  |
|---------------------------------------------|----------------------------------------------------------------------------------------------------|--|
|                                             | QHD 120Hz 8 bit)                                                                                                    |  |
|                                             | ·1x DP out                                                                                                    |  |
|                                             | • 1 x HDMI (HDCP 1.4)(Supports up to QHD 2560 x 1440 120Hz TMDS, VRR as per specified in HDMI2.1)*                                                                |  |
|                                             | •1 x Thunderbolt <sup>TM</sup> 4 downstream (15W) only suitable for video output under Daisy chain                                                                |  |
|                                             | · 1 x Thunderbolt <sup>™</sup> 4 upstream (Thunderbolt mode and alternate mode with DisplayPort 1.4, USB 3.2 Gen 2 upstream port, Power Delivery (PD) up to 90 W) |  |
|                                             | <ul><li>1 x USB-C upstream (Data only, USB 3.2 Gen 2, 10 Gbps)</li><li>3 x USB-A (USB 3.2 Gen 2 10 Gbps)</li></ul>                                                |  |
|                                             | · 1 x audio lineout                                                                                                    |  |
|                                             | ·1x RJ45 (2.5G)                                                                                                    |  |
|                                             | Quick Access:                                                                                                    |  |
|                                             | •1 x USB-A (USB 3.2 Gen 2 10 Gbps) with BC 1.2                                                                                                    |  |
|                                             | · 1 x USB-C (USB 3.2 Gen 2 10 Gbps, 15W)                                                                                                    |  |
| Border width (edge of m                     | onitor to active area)                                                                                                    |  |
| Тор                                         | 7.75 mm                                                                                                    |  |
| Left/Right                                  | 7.75 mm                                                                                                    |  |
| Bottom                                      | 9.10 mm                                                                                                    |  |
| Adjustability                               |                                                                                                    |  |
| Height adjustable stand                     | 150.00 mm                                                                                                    |  |
| Tilt                                        | -5° to 21°                                                                                                    |  |
| Swivel                                      | -45° to 45°                                                                                                    |  |
| Pivot                                       | -90° to 90°                                                                                                    |  |
| Cable management                            | Yes                                                                                                    |  |
| Dell Display Manager<br>(DDM) Compatibility | Easy Arrange and other key features                                                                                                    |  |
| Security                                    | Security lock slot (cable lock sold separately)                                                                                                    |  |

<sup>\*</sup> Not supporting the HDMI2.1 optional specification, including HDMI Ethernet Channel (HEC), Audio Return Channel (ARC), standard for 3D format and resolutions, standard for 4K digital cinema resolution, HDR, Fixed Rate Link (FRL), Enhanced audio return channel (eARC), Quick Media Switching (QMS), Quick Frame Transport (QFT), Auto Low Latency Mode (ALLM), Display Stream Compression (DSC), and Source-Based Tone Mapping (SBTM). HDMI2.1 supports Variable Refresh Rate (VRR).

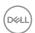

## **Resolution specifications**

| Horizontal scan range                                                        | 30 kHz to 178 kHz                          |
|------------------------------------------------------------------------------|--------------------------------------------|
| Vertical scan range                                                          | 48 Hz to 120 Hz                            |
| Default preset resolution                                                    | 2560 x 1440 at 60 Hz                       |
| Maximum preset resolution                                                    | 2560 x 1440 at 120 Hz                      |
| Video display capabilities (HDMI & DP & Thunderbolt mode and alternate mode) | 480p, 576p, 720p, 1080i (HDMI only), 1080p |

## Preset display modes

| Display mode      | Horizontal frequency (kHz) | Vertical<br>frequency<br>(Hz) | Pixel clock (MHz) | Sync polarity (Horizontal/Vertical) |
|-------------------|----------------------------|-------------------------------|-------------------|-------------------------------------|
| VGA, 720 x 400    | 31.469                     | 70.08                         | 28.322            | -/+                                 |
| VGA, 640 x 480    | 31.469                     | 59.94                         | 25.175            | -/-                                 |
| VESA, 640 x 480   | 37.500                     | 75.00                         | 31.5              | -/-                                 |
| VESA, 800 x 600   | 37.879                     | 60.317                        | 40                | +/+                                 |
| VESA, 800 x 600   | 46.875                     | 75.00                         | 49.5              | +/+                                 |
| VESA, 1024 x 768  | 48.363                     | 60.004                        | 65                | -/-                                 |
| VESA, 1024 x 768  | 60.023                     | 75.029                        | 78.75             | +/+                                 |
| MAC, 1152 x 864   | 67.50                      | 75.00                         | 108               | +/+                                 |
| VESA, 1280 x 720  | 45.00                      | 60.00                         | 74.25             | +/+                                 |
| VESA, 1280 x 1024 | 64.00                      | 60.02                         | 108               | +/+                                 |
| VESA, 1280 x 1024 | 79.976                     | 75.025                        | 135               | +/+                                 |
| CVT, 1600 x 1200  | 65.00                      | 60.00                         | 175.5             | +/+                                 |
| VEST, 1600 x 900  | 60.00                      | 60.00                         | 108               | +/+                                 |
| CVT, 1920 x 1080  | 67.5                       | 60.00                         | 148.5             | +/+                                 |
| CVT, 1920 x 1080  | 135.00                     | 120.00                        | 297               | +/-                                 |
| CVT 2048 x 1080   | 66.66                      | 60.00                         | 147.18            | +/-                                 |
| CVT, 2560 x 1440  | 88.787                     | 59.951                        | 241.5             | +/-                                 |
| CVT 2560 x 1440   | 110.30                     | 75.00                         | 304.24            | +/-                                 |
| CVT 2560 x 1440   | 177.60                     | 120.00                        | 488.4             | +/-                                 |

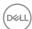

#### DP Multi-Stream Transport (MST) modes

| MST Source Monitor         | Maximum number of external monitors that can be supported |
|----------------------------|-----------------------------------------------------------|
| 2560 x 1440/60 Hz (8 bit)  | 4                                                         |
| 2560 x 1440/120 Hz (8 bit) | 2                                                         |

### Thunderbolt™ 4 out for daisy chain

| OSD Display Info:<br>Link rate (current) | Maximum number of external monitors that can be supported |
|------------------------------------------|-----------------------------------------------------------|
| Thunderbolt (60 Hz or 120 Hz)            | 2                                                         |
| DP Alt mode HBR3                         | 2 (60 Hz), 1 (120 Hz)                                     |
| DP Alt mode HBR2                         | 1 (60 Hz)                                                 |

### **Electrical specifications**

| Video input signals                  | <ul> <li>Digital video signal for each differential line</li> <li>Per differential line at 100 ohm impedance</li> <li>DP/HDMI/Thunderbolt™ 4 signal input support</li> </ul> |
|--------------------------------------|----------------------------------------------------------------------------------------------------|
| Input voltage/<br>frequency/ current | 100-240 VAC / 50 or 60 Hz ± 3 Hz / 2.65 A (maximum)                                                                                                    |
| Inrush current                       | 120V: 42 A (Max.)                                                                                                    |
|                                      | 240V: 80 A (Max.)                                                                                                    |
|                                      | Inrush current is measured at an ambient temperature of 0°C (cold start.).                                                                                                   |
| Power Consumption                    | 0.3 W (Off Mode) <sup>1</sup>                                                                                                    |
|                                      | 0.5 W (Standby Mode) <sup>1</sup>                                                                                                    |
|                                      | 1.5 W (Networked standby Mode) <sup>1</sup>                                                                                                    |
|                                      | 24.4 W (On Mode) <sup>1</sup>                                                                                                    |
|                                      | 225 W (Max) <sup>2</sup>                                                                                                    |
|                                      | 18.9 W (P <sub>on</sub> ) <sup>3</sup>                                                                                                    |
|                                      | 65 kWh (TEC) <sup>3</sup>                                                                                                    |

<sup>&</sup>lt;sup>1</sup> As defined in EU 2019/2021 and EU 2019/2013.

<sup>&</sup>lt;sup>3</sup> P<sub>on</sub>: Power consumption of On Mode as defined in Energy Star 8.0 version. TEC: Total energy consumption in kWh as defined in Energy star 8.0 version.

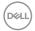

<sup>&</sup>lt;sup>2</sup> Max brightness and contrast setting with maximum power loading on all USB ports.

This document is informational only and reflects laboratory performance. Your product may perform differently, depending on the software, components and peripherals you ordered and shall have no obligation to update such information.

Accordingly, the customer should not rely upon this information in making decisions about electrical tolerances or otherwise. No warranty as to accuracy or completeness is expressed or implied.

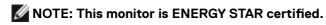

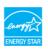

This product qualifies for ENERGY STAR in the factory default settings which can be restored by "Factory Reset" function in the OSD menu. Changing the factory default settings or enabling other features may increase power consumption that could exceed the ENERGY STAR specified limit.

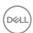

## Physical characteristics

| Signal cable type                                                                             | · DP to DP 1.8 M cable                                    |
|-----------------------------------------------------------------------------------------------|-----------------------------------------------------------|
|                                                                                               | <ul> <li>Thunderbolt<sup>™</sup> 4 1.0 M cable</li> </ul> |
|                                                                                               | · USB 3.2 Gen 2 (A to C) 1.0 M cable                      |
| Dimensions (with stand)                                                                       |                                                           |
| Height (extended)                                                                             | 535.58 mm (21.09 in.)                                     |
| Height (compressed)                                                                           | 385.58 mm (15.18 in.)                                     |
| Width                                                                                         | 612.24 mm (24.10 in.)                                     |
| Depth                                                                                         | 192.28 mm (7.57 in.)                                      |
| Dimensions (without stand)                                                                    |                                                           |
| Height                                                                                        | 352.51 mm (13.88 in.)                                     |
| Width                                                                                         | 612.24 mm (24.10 in.)                                     |
| Depth                                                                                         | 50.12 mm (1.97 in.)                                       |
| Stand dimensions                                                                              |                                                           |
| Height (extended)                                                                             | 428.30 mm (16.86 in.)                                     |
| Height (compressed)                                                                           | 381.50 mm (15.02 in.)                                     |
| Width                                                                                         | 272.80 mm (10.74 in.)                                     |
| Depth                                                                                         | 192.28 mm (7.57 in.)                                      |
| Base                                                                                          | 272.80 mm x 189.00 mm                                     |
|                                                                                               | (10.74 in. x 7.44 in.)                                    |
| Weight                                                                                        |                                                           |
| Weight with packaging                                                                         | 10.21 kg (22.51 lb)                                       |
| Weight with stand assembly and cables                                                         | 7.37 kg (16.25 lb)                                        |
| Weight without stand assembly<br>(For wall mount or VESA mount<br>considerations - no cables) | 5.23 kg (11.53 lb)                                        |
| Weight of stand assembly                                                                      | 1.75 kg (3.86 lb)                                         |

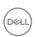

19

#### **Environmental characteristics**

#### Compliant Standards

- · ENERGY STAR certified Monitor.
- EPEAT registered where applicable. EPEAT registration varies by country. See <a href="https://www.epeat.net">https://www.epeat.net</a> for registration status by country.
- TCO Certified & TCO Certified Edge.
- · RoHS Compliant.
- · BFR/PVC Free monitor (excluding external cables).
- · Arsenic-Free glass and Mercury-Free for the panel only.

| r it define it the glade after the carry it has been entire. |                                |  |  |
|--------------------------------------------------------------|--------------------------------|--|--|
| Temperature                                                  |                                |  |  |
| Operating                                                    | 0°C to 40°C (32°F to 104°F)    |  |  |
| Non-operating                                                | -20°C to 60°C (-4°F to 140°F)  |  |  |
| Humidity                                                     |                                |  |  |
| Operating                                                    | 10% to 80% (non-condensing)    |  |  |
| Non-operating                                                | 5% to 90% (non-condensing)     |  |  |
| Altitude                                                     |                                |  |  |
| Operating                                                    | 5,000 m (16,404 ft) (maximum)  |  |  |
| Non-operating                                                | 12,192 m (40,000 ft) (maximum) |  |  |
| Thermal dissipation                                          | 767.7 BTU/hour (maximum)       |  |  |
|                                                              | 83.3 BTU/hour (on mode)        |  |  |

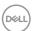

## Pin assignments

### DP port

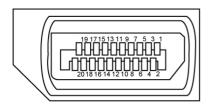

| Pin number | 20-pin side of the connected signal cable |
|------------|-------------------------------------------|
| 1          | Lane3(-)                                  |
| 2          | GND                                       |
| 3          | Lane3(+)                                  |
| 4          | Lane2(-)                                  |
| 5          | GND                                       |
| 6          | Lane2(+)                                  |
| 7          | Lane1(-)                                  |
| 8          | GND                                       |
| 9          | Lane1(+)                                  |
| 10         | LaneO(-)                                  |
| 11         | GND                                       |
| 12         | LaneO(+)                                  |
| 13         | CONFIG1                                   |
| 14         | CONFIG2                                   |
| 15         | AUX CH (+)                                |
| 16         | GND                                       |
| 17         | AUX CH (+)                                |
| 18         | Hot Plug Detect                           |
| 19         | Return                                    |
| 20         | DP_PWR                                    |

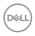

#### **HDMI** port

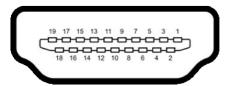

| Pin number | 19-pin side of the connected signal cable |  |
|------------|-------------------------------------------|--|
| 1          | TMDS DATA 2+                              |  |
| 2          | TMDS DATA 2 SHIELD                        |  |
| 3          | TMDS DATA 2-                              |  |
| 4          | TMDS DATA 1+                              |  |
| 5          | TMDS DATA 1 SHIELD                        |  |
| 6          | TMDS DATA 1-                              |  |
| 7          | TMDS DATA 0+                              |  |
| 8          | TMDS DATA 0 SHIELD                        |  |
| 9          | TMDS DATA 0-                              |  |
| 10         | TMDS CLOCK+                               |  |
| 11         | TMDS CLOCK SHIELD                         |  |
| 12         | TMDS CLOCK-                               |  |
| 13         | CEC                                       |  |
| 14         | Reserved (N.C. on device)                 |  |
| 15         | DDC CLOCK (SCL)                           |  |
| 16         | DDC DATA (SDA)                            |  |
| 17         | DDC/CEC Ground                            |  |
| 18         | +5 V POWER                                |  |
| 19         | HOT PLUG DETECT                           |  |

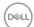

### Thunderbolt™ 4 / USB-C port

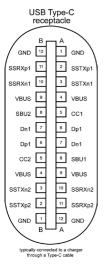

| Pin | Signal | Pin | Signal |
|-----|--------|-----|--------|
| A1  | GND    | B12 | GND    |
| A2  | SSTXp1 | B11 | SSRXp1 |
| А3  | SSTXn1 | B10 | SSRXn1 |
| A4  | VBUS   | В9  | VBUS   |
| A5  | CC1    | В8  | SBU2   |
| A6  | Dp1    | В7  | Dn1    |
| A7  | Dn1    | В6  | Dp1    |
| A8  | SBU1   | В5  | CC2    |
| A9  | VBUS   | В4  | VBUS   |
| A10 | SSRXn2 | В3  | SSTXn2 |
| A11 | SSRXp2 | B2  | SSTXp2 |
| A12 | GND    | B1  | GND    |

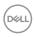

#### **Universal Serial Bus (USB)**

This section gives you information about the USB ports available on your monitor.

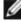

NOTE: Up to 2 A on USB downstream port (port with battery icon) with BC 1.2 compliance devices; up to 0.9 A on the other USB downstream ports; up to 3 A on USB-C downstream port (port with 😋 icon) with 5 V / 3 A compliance devices.

Your monitor has the following USB ports:

- 1 Thunderbolt<sup>™</sup> 4 upstream port at bottom
- 1 Thunderbolt<sup>™</sup> 4 downstream port at bottom
- · 1 USB-C upstream port (data only) at bottom
- 1 USB-C downstream port at Quick Access
- 4 super speed USB 10 Gbps (USB 3.2 Gen 2) Type-A downstream ports-3 at bottom, 1 at Quick Access

Power Charging Port - the ports with battery icon supports fast current charging capability if the device is BC 1.2 compatible. The USB-C downstream port with icon supports fast current charging capability if the device is 5V / 3A compatible.

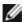

NOTE: The monitor's USB ports work only when the monitor is on or in Standby Mode. On in Standby Mode, if the USB cable (A to C or C to C) is plugged in, the USB ports can work normally. Otherwise, follow the OSD setting of Other USB Charging, if the setting is "On in Standby Mode" then USB work normally, otherwise USB is disabled. If you turn off the monitor and then turn it on, the attached peripherals may take a few seconds to resume normal functionality.

#### Super speed USB 10 Gbps (USB 3.2 Gen 2) device

| Transfer speed | Data rate | Maximum power consumption (each port) |
|----------------|-----------|---------------------------------------|
| Super speed+   | 10 Gbps   | 4.5 W                                 |
| Hi-Speed *     | 480 Mbps  | 4.5 W                                 |
| Full speed *   | 12 Mbps   | 4.5 W                                 |

<sup>\*</sup> Device speed when High Resolution is selected.

#### Thunderbolt<sup>™</sup> 4 upstream

- Video DisplayPort 1.4
- Video Thunderbolt™ 4
- · Data Super Speed+ 10Gbps (USB 3.2 Gen 2)
- · Power Delivery (PD) Up to 90 W

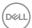

#### **RJ45 Port (Connector Side)**

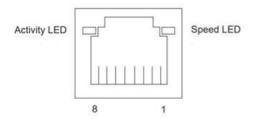

| Pin No. | 10BASE-T<br>100BASE-T | 1000BASE-T |
|---------|-----------------------|------------|
| 1       | Transmit+             | BI_DA+     |
| 2       | Transmit-             | BI_DA-     |
| 3       | Receive+              | BI_DB+     |
| 4       | Unused                | BI_DC+     |
| 5       | Unused                | BI_DC-     |
| 6       | Receive-              | BI_DB-     |
| 7       | Unused                | BI_DD+     |
| 8       | Unused                | BI_DD-     |

#### Driver installation

Install the Realtek USB GBE Ethernet Controller Driver available for your system. This is available for download at https://www.dell.com/support under the "Driver and download" section.

Network (RJ45) data rate via USB-C max speed is 2.5 Gbps.

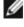

NOTE: This LAN port is 2.5 GBase-T IEEE 802.3az compliant, supporting Mac Address (Printed on model label) Pass-thru (MAPT), Wake-on-LAN (WOL) from standby mode (supports S3, S4/S5 (only DPBS PC)) and UEFI PXE Boot function [UEFI PXE Boot is not supported on Dell Desktop PC's (except for OptiPlex 7090/3090 Ultra Desktop)], these 3 features depend on BIOS settings and version of the OS. Functionality may vary with Non Dell PC's

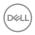

#### **RJ45 Connector LED status:**

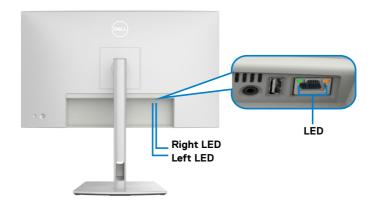

| LED       | Color          | Description                                                 |
|-----------|----------------|-------------------------------------------------------------|
| Right LED | Amber or Green | Speed indicator:                                            |
|           |                | · Amber On - 1000 Mbps/2.5 Gbps                             |
|           |                | · Green On - 100 Mbps                                       |
|           |                | · Off - 10 Mbps                                             |
| Left LED  | Green          | Link / Activity indicator: Blinking - Activity on the port. |
|           |                | · Green On - Link is being established.                     |
|           |                | · Off - Link is not established.                            |

NOTE: RJ45 cable is not a standard in-box accessory.

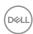

### Plug-and-Play capability

You can connect the monitor to any Plug-and-Play compatible system. The monitor automatically provides the computer system with its extended display identification data (EDID) using display data channel (DDC) protocols so that the computer can configure itself and optimize the monitor settings. Most monitor installations are automatic; you can select different settings if desired. For more information about changing the monitor settings, see **Operating the monitor**.

### LCD monitor quality and pixel policy

During the LCD monitor manufacturing process, it is not uncommon for one or more pixels to become fixed in an unchanging state which are hard to see and do not affect the display quality or usability. For more information on Dell Monitor Quality and Pixel Policy, see <a href="https://www.dell.com/pixelguidelines">https://www.dell.com/pixelguidelines</a>

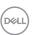

### **Ergonomics**

△ CAUTION: Improper or prolonged usage of keyboard may result in injury.
 △ CAUTION: Viewing the monitor screen for extended periods of time may result in eye strain.

For comfort and efficiency, observe the following guidelines when setting up and using your computer workstation:

- Position your computer so that the monitor and keyboard are directly in front of you as you work. Special shelves are commercially available to help you correctly position your keyboard.
- To reduce the risk of eye strain and neck/arm/back/shoulder pain from using the monitor for long periods of time, we suggest you to:
  - 1. Set the distance of the screen between 20 to 28 in. (50 70 cm) from your eyes.
  - 2. Blink frequently to moisten your eyes or wet your eyes with water after prolonged usage of the monitor.
  - **3.** Take regular and frequent breaks for 20 minutes every two hours.
  - **4.** Look away from your monitor and gaze at a distant object at 20 feet away for at least 20 seconds during the breaks.
  - 5. Perform stretches to relieve tension in the neck, arm, back, and shoulders during the breaks.
- Make sure that the monitor screen is at eye level or slightly lower when you are sitting in front of the monitor.
- · Adjust the tilt of the monitor, its contrast, and brightness settings.
- Adjust the ambient lighting around you (such as overhead lights, desk lamps, and the curtains or blinds on nearby windows) to minimize reflections and glare on the monitor screen.
- · Use a chair that provides good lower-back support.
- Keep your forearms horizontal with your wrists in a neutral, comfortable position while using the keyboard or mouse.
- · Always leave space to rest your hands while using the keyboard or mouse.
- Let your upper arms rest naturally on both sides.
- $\cdot\;$  Ensure that your feet are resting flat on the floor.
- When sitting, make sure that the weight of your legs is on your feet and not on the front portion of your seat. Adjust your chair's height or use a footrest if necessary to maintain a proper posture.
- Vary your work activities. Try to organize your work so that you do not have to sit and work for extended periods of time. Try to stand or get up and walk around at regular intervals.

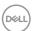

 Keep the area under your desk clear of obstructions and cables or power cords that may interfere with comfortable seating or present a potential trip hazard.

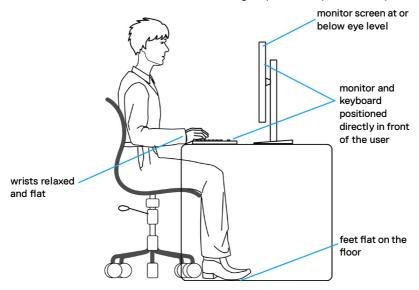

## Handling and moving your display

To ensure the monitor is handled safely when lifting or moving it, follow the guidelines mentioned below:

- Before moving or lifting the monitor, turn off your computer and the monitor.
- · Disconnect all cables from the monitor.
- · Place the monitor in the original box with the original packing materials.
- Hold the bottom edge and the side of the monitor firmly without applying excessive pressure when lifting or moving the monitor.

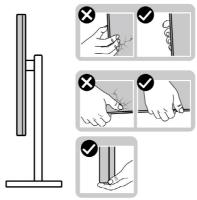

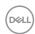

 When lifting or moving the monitor, ensure the screen is facing away from you and do not press on the display area to avoid any scratches or damage.

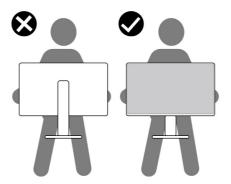

- · When transporting the monitor, avoid any sudden shock or vibration to it.
- When lifting or moving the monitor, do not turn the monitor upside down while holding the stand base or stand riser. This may result in accidental damage to the monitor or cause personal injury.

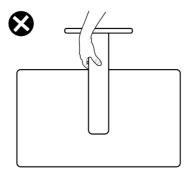

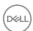

### Maintenance guidelines

#### Cleaning your monitor

MARNING: Before cleaning the monitor, unplug the monitor power cable from the electrical outlet.

 $\triangle$  CAUTION: Read and follow the Safety instructions before cleaning the monitor.

For best practices, follow the instructions in the list below when unpacking, cleaning, or handling your monitor:

- Use a clean cloth that is slightly dampened with water to clean the stand assembly, the screen, and the chassis of your Dell monitor. If available, use a screen-cleaning tissue or solution suitable for cleaning Dell monitors.
- After cleaning the surface of the table, ensure that it is thoroughly dry and free from any moisture or cleaning agent before placing your Dell monitor on it.
- CAUTION: Do not use detergents or other chemicals such as benzene, thinner, ammonia, abrasive cleaners, alcohol, or compressed air.
- MARNING: Do not directly spray the cleaning solution or even water directly on the surface of the monitor. Doing so will allow liquids to accumulate at the bottom of the display panel and corrode the electronics resulting in permanent damage. Instead, apply the cleaning solution or water to a soft cloth and then clean the monitor.
- CAUTION: Using chemicals for cleaning may cause changes in the appearance of the monitor, such as color fading, milky film on the monitor, deformation, uneven dark shade, and peeling of screen area.
- NOTE: Monitor damages due to improper cleaning methods and the use of benzene, thinner, ammonia, abrasive cleaners, alcohol, compressed air, detergent of any kind will lead to a Customer Induced Damage (CID). CID is not covered under the standard Dell warranty.
  - If you notice white powder when you unpack your monitor, wipe it off with a cloth.
  - Handle your monitor with care as a darker-colored monitor may get scratched and show white scuff marks more than a lighter-colored monitor.
  - To help maintain the best image quality on your monitor, use a dynamically changing screen saver and turn off your monitor when not in use.

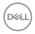

## Setting up the monitor

### Attaching the stand

NOTE: The stand is not installed at the factory when shipped.

NOTE: The following instructions are applicable only for the stand that was shipped with your monitor. If you are attaching a stand that you purchased from any other source, follow the set up instructions that were included with the stand.

#### To attach the monitor stand:

1. Open the front flap of the box to get the stand riser and stand base.

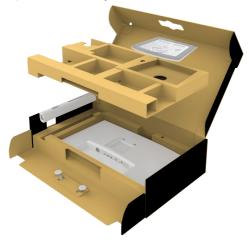

- 2. Align and place the stand riser on the stand base.
- **3.** Open the screw handle at the bottom of the stand base and turn it clockwise to secure the stand assembly.

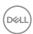

**4.** Close the screw handle.

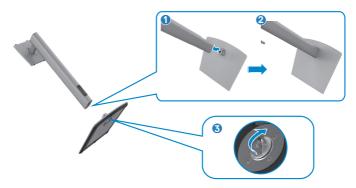

**5.** Open the protective cover on the monitor to access the VESA slot on the monitor.

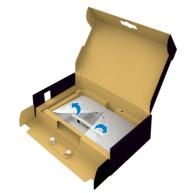

**6.** Carefully insert the tabs on the stand riser into the slots on the display back-cover and press down the stand assembly to snap it into place.

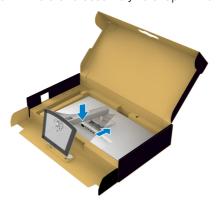

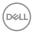

7. Hold the stand riser and lift the monitor carefully, then place it on a flat surface.

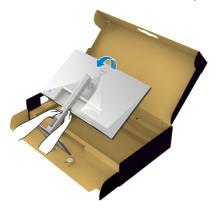

- NOTE: Hold the stand riser firmly when lifting the monitor to avoid any accidental damage.
  - **8.** Lift the protective cover from the monitor.

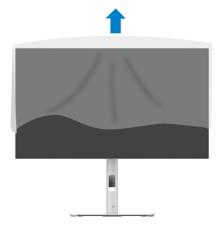

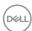

### Using the tilt, swivel, and vertical extension

NOTE: The following instructions are applicable only for the stand that was shipped with your monitor. If you are attaching a stand that you purchased from any other source, follow the set up instructions that were included with the stand.

#### Tilt, swivel and vertical extension

With the stand attached to the monitor, you can tilt the monitor for the most comfortable viewing angle.

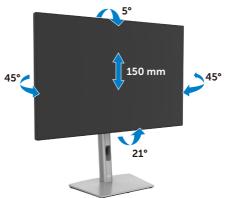

NOTE: The stand is detached when the monitor is shipped from the factory.

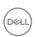

### Rotating the display

Before you rotate the display, extend the display vertically until the top of the stand riser and then tilt the display backwards until the maximum to avoid hitting the bottom edge of the display.

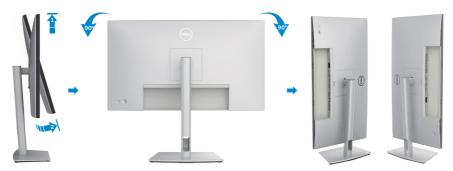

- NOTE: To toggle the display setting on your Dell computer between landscape and portrait when rotating the display, download and install the latest graphics driver. To download, go to <a href="https://www.dell.com/support/drivers">https://www.dell.com/support/drivers</a> and search for the appropriate driver.
- NOTE: When the display is in portrait mode, you may experience performance degradation when using graphic-intensive applications such as 3D gaming.

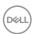

### Adjusting the rotation display settings of your system

After you have rotated your monitor, you need to complete the procedure below to adjust the Rotation Display Settings of your system.

NOTE: If you are using the monitor with a non-Dell computer, you need to go the graphics driver website or your computer manufacturer website for information on rotating the 'contents' on your display.

### To adjust the Rotation Display Settings:

- 1. Right-click on the **Desktop** and click **Properties**.
- 2. Select the **Settings** tab and click **Advanced**.
- **3.** If you have an AMD graphics card, select the **Rotation** tab and set the preferred rotation.
- **4.** If you have an **NVIDIA** graphics card, click the **NVIDIA** tab, in the left-hand column select **NVRotate**, and then select the preferred rotation.
- **5.** If you have an Intel graphics card, select the Intel graphics tab, click **Graphic Properties**, select the **Rotation** tab, and then set the preferred rotation.
- MOTE: If you do not see the rotation option or it is not working correctly, go to <a href="https://www.dell.com/support">www.dell.com/support</a> and download the latest driver for your graphics card.

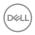

### Organizing your cables

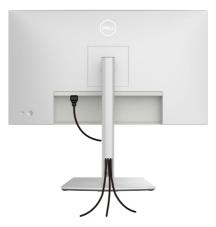

When connecting the necessary cables (for more information, see **Connecting your monitor**) route the cables through the cable-management slot.

If your cable is not able to reach your PC, you may connect directly to the PC without routing through the slot on the monitor stand.

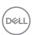

### Connecting your monitor

- MARNING: Before you begin any of the procedures in this section, follow the Safety instructions.
- NOTE: Dell monitors are designed to work optimally with the Dell-supplied cables inside the box. Dell does not guarantee the video quality and performance if non-Dell cables are used.
- NOTE: Route the cables through the cable-management slot before connecting them.
- **MOTE:** Do not connect all the cables to the computer at the same time.
- NOTE: The images are for the purpose of illustration only. The appearance of the computer may vary.

### To connect your monitor to the computer:

- 1. Turn off your computer and disconnect the power cable.
- 2. Connect the HDMI/DisplayPort/Thunderbolt<sup>™</sup> 4, and the TBT cable from your monitor to the computer.
- **3.** Turn on your monitor.
- **4.** Select the correct input source from the OSD Menu on your monitor and then turn on your computer.
- NOTE: Default setting is DisplayPort 1.4. A DisplayPort 1.1 Graphic card may not display normally. Please refer to Product specific problems No image when using DP connection to the PC to change default setting.

### Connecting the HDMI cable

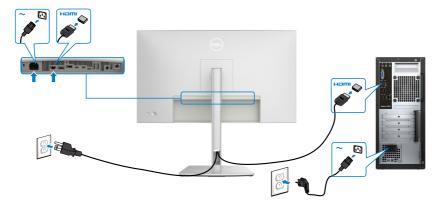

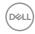

### Connecting the DP cable

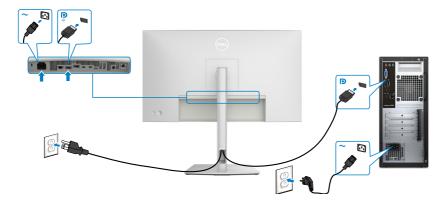

### Connecting the monitor for DP Multi-Stream Transport (MST) function

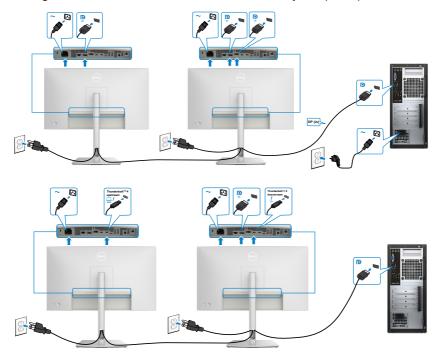

- NOTE: Supports the DP MST feature. To make use of this feature, your PC Graphics Card must be certified to at least DP1.2 with MST option.
- NOTE: Remove the rubber plug when using DP out connector.

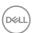

### Connecting the Thunderbolt<sup>™</sup> 4 cable

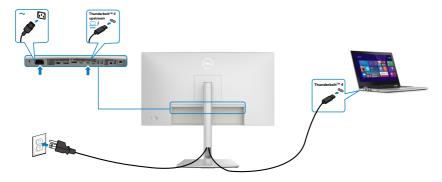

### Connecting the Monitor for Thunderbolt™ 4 daisy chain function

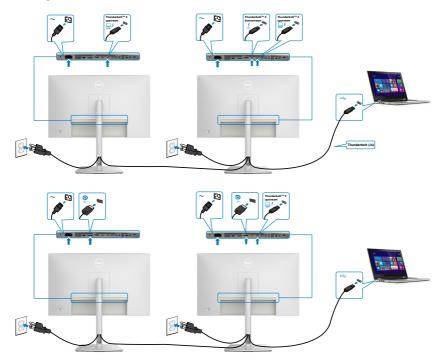

- NOTE: The maximum number of supported via MST is subjected to the bandwidth of the Thunderbolt™ 4. Please refer to Product specific problems No image when using Thunderbolt™ 4 daisy chain.
- **I** NOTE: Remove the rubber plug when using Thunderbolt™ 4 connector.

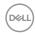

### Connecting the USB-C cable (A to C)

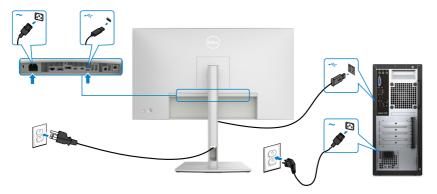

- NOTE: This connection only data is available and no video. Need another video connection for display.
- NOTE: Remove the rubber plug when using USB-C connector.

### Connecting the monitor for RJ45 cable

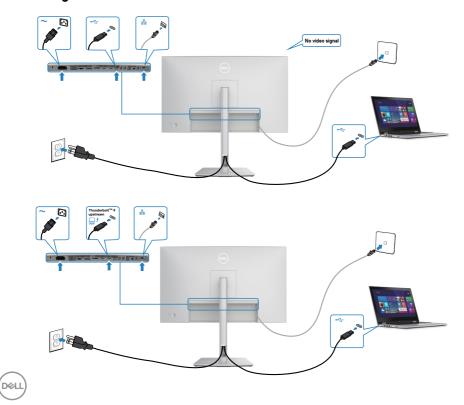

### **Dell Power Button Sync (DPBS)**

The monitor is designed with Dell Power Button Sync (DPBS) feature to allow you to control PC system power state from the monitor power button. This feature is only supported with Dell platform which has built-in DPBS function, and is only supported over Thunderbolt $^{TM}$  4 interface.

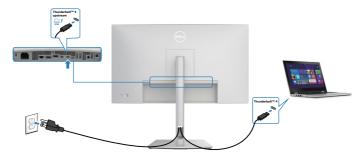

To make sure the DPBS function works for the first time, perform the following steps on the DPBS supported platform in the **Control Panel** first.

**MOTE:** DPBS only supports the port with  $\frac{\square}{\text{sow}}$  icon.

Go to Control Panel.

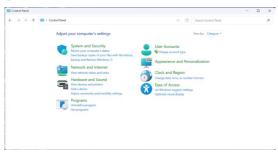

Select **Hardware and Sound**, followed by **Power Options**.

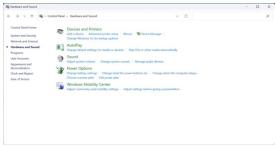

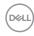

### Go to System Settings.

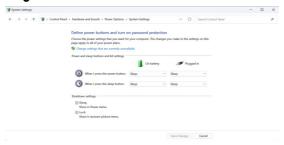

In the drop-down menu of **When I press the power button**, there are a few options for selection namely **Do nothing/Sleep/Shut down**, and you can select **Sleep/Shut down**.

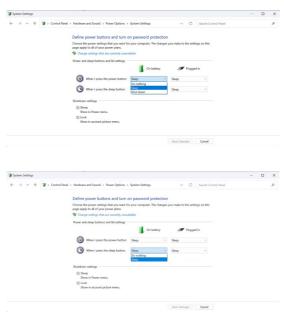

NOTE: Do not select Do nothing, otherwise monitor power button cannot sync with PC system power state.

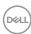

### Connecting the monitor for DPBS for the first time

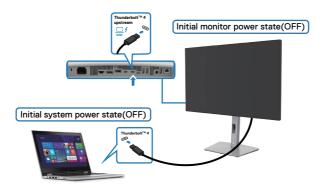

For the first time setting up the DPBS function, please follow below steps:

- 1. Make sure both the PC and monitor is OFF.
- 2. Connect the Thunderbolt<sup>™</sup> 4 cable from the PC to the monitor.
- **3.** Press the monitor power button to turn ON the monitor.
- **4.** Both the monitor and PC will turn ON momentarily. If not, press either the monitor power button or PC power button to boot up the system.
- 5. When you connect the Dell OptiPlex 7090/3090 Ultra platform, you may see both the monitor and PC will turn ON momentarily. Wait for a while (approximately 6 seconds) and both the PC and monitor will turn OFF. When you press either the monitor power button or PC power button, both the PC and monitor will turn ON. The PC system power state is in sync with the monitor power button.
- NOTE: When the monitor and PC are both at power OFF state at first time, it is recommended that you turn ON the monitor first, then connect the Thunderbolt™ 4 cable from the PC to the monitor.
- NOTE: You can power the Dell PC\* Ultra platform using its DC adaptor jack. Alternatively, you can power the Dell PC\* Ultra platform using the monitor's Thunderbolt™ 4 cable via Power Delivery (PD); please set Thunderbolt™ 4 Charging to On in Off Mode.
- \* Ensure to check the Dell PC for DPBS supportability.

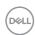

### **Using DPBS function**

When you press the monitor power button or PC power button, the Monitor / PC state is as follows:

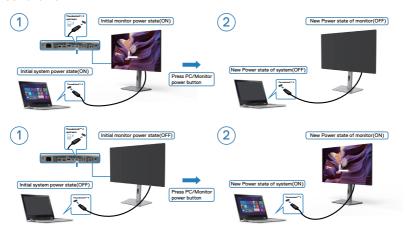

When the monitor and PC power state are both ON, while you **press and hold 4 seconds on monitor power button**, the screen prompt will ask if you would like to shut down the PC.

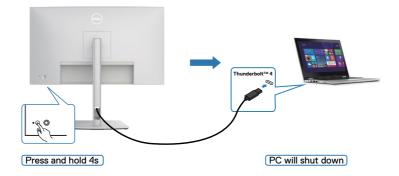

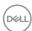

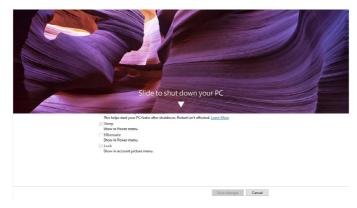

When the monitor and PC power state are both ON, while **you press and hold 10 seconds on monitor power button**, the PC will shut down.

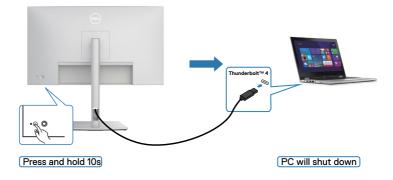

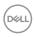

### Connecting the monitor for Thunderbolt<sup>™</sup> 4 daisy chain function

A PC is connected to two monitors in an initially OFF power state, and the PC system power state is in sync with Monitor 1 power button. When you press the Monitor 1 or PC power button, both the Monitor 1 and PC turns ON. Meanwhile the Monitor 2 will remain OFF. You need to manually press the power button on Monitor 2 to turn it ON.

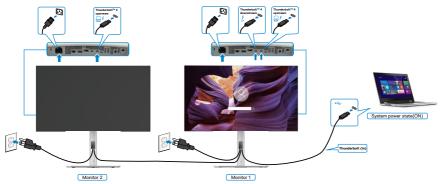

Similarly, a PC is connected to two monitors in an initially ON power state, and the PC system power state is in sync with Monitor 1 power button. When you press the Monitor 1 or PC power button, both the Monitor 1 and PC turns OFF. Meanwhile the Monitor 2 will be in Standby mode. You need to manually press the power button on Monitor 2 to turn it OFF.

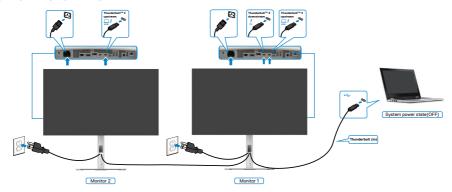

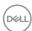

### Connecting the monitor for Thunderbolt<sup>™</sup> 4

The Dell PC\* Ultra platform has two Thunderbolt<sup>TM</sup> 4 ports, so both Monitor 1 and Monitor 2 power state can sync with the PC.

While the PC and two monitors are in an initially ON power state, by pressing the power button on Monitor 1 or Monitor 2 will turn OFF the PC, Monitor 1, and Monitor 2.

\* Ensure to check the Dell PC for DPBS supportability.

**MOTE:** DPBS only supports the port with  $\frac{1}{2}$  icon.

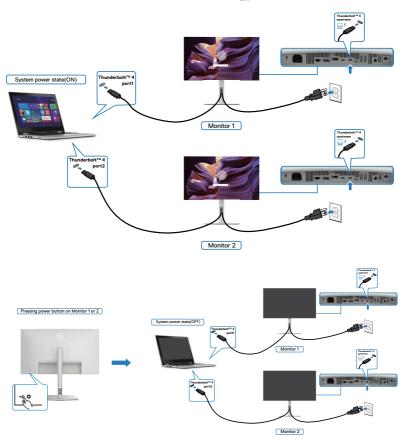

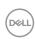

Make sure to set **Thunderbolt™ 4** to On in Off Mode. While the PC and two monitors are in an initially OFF power state, by pressing the power button on Monitor 1 or Monitor 2 will turn ON the PC, Monitor 1, and Monitor 2.

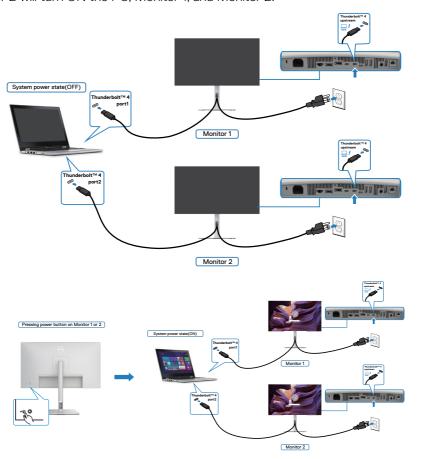

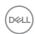

### Securing your monitor using Kensington lock (optional)

The security-lock slot is located at the bottom of the monitor (see **Security lock slot**). Secure your monitor to a table using the Kensington security lock.

For more information on using the Kensington lock (sold separately), see the documentation that is shipped with the lock.

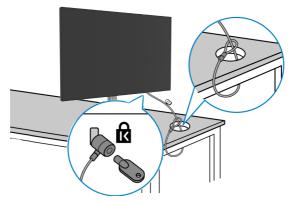

NOTE: The image is for the purpose of illustration only. The appearance of the lock may vary.

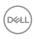

### Removing the monitor stand

CAUTION: To prevent scratches on the LCD screen when removing the stand, ensure that the monitor is placed on a soft surface and handle it carefully.

NOTE: The following steps are specifically for removing the stand that is shipped with your monitor. If you are removing a stand that you purchased from any other source, follow the setup instructions that are included with the stand.

#### To remove the stand:

- 1. Place the monitor on a soft cloth or cushion.
- 2. Press and hold the stand-release button.
- **3.** Lift the stand up and away from the monitor.

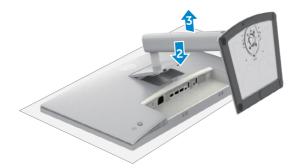

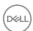

### **VESA wall mounting (optional)**

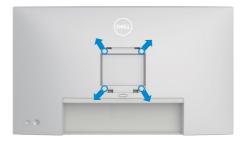

# NOTE: Use M4 x 11 mm screws to connect the monitor to the wall-mounting kit.

Refer to the instructions that come with the VESA-compatible wall mounting kit.

- 1. Place the monitor on a soft cloth or cushion on a stable flat table.
- 2. Remove the stand (See Removing the monitor stand).
- **3.** Use a Phillips crosshead screwdriver to remove the four screws securing the plastic cover.
- **4.** Attach the mounting bracket from the wall-mounting kit to the monitor.
- **5.** Mount the monitor on the wall. For more information, see the documentation that shipped with the wall-mounting kit.
- NOTE: For use only with UL or CSA or GS-listed wall mount bracket with minimum weight or load bearing capacity of 20.92 kg (46.12 lb).

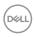

### Operating the monitor

### Turn on the monitor

Press the button to turn on the monitor.

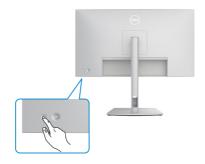

### Using the joystick control

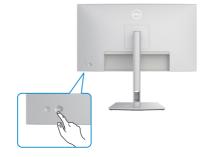

To modify the OSD adjustments using the joystick control on the rear end of the monitor, do the following:

- 1. Press the Joystick to open the OSD Menu Launcher.
- 2. Move the Joystick up/down/left/right to toggle between the OSD menu options.

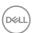

### **Joystick functions**

### **Function Description**

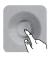

Press Joystick to open the OSD Menu Launcher.

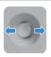

For right and left navigation.

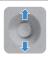

For up and down navigation.

### **Using the Menu Launcher**

Press the Joystick to open the OSD Menu Launcher.

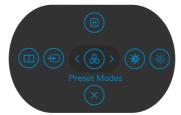

Menu Launcher

- · Toggle the Joystick **Up** to open the **Main Menu**.
- · Toggle the Joystick **Left** or **Right** to select the desired **Shortcut Keys**.
- Toggle the Joystick **Down** to **Exit**.

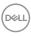

### Menu Launcher details

The following table describes the Menu Launcher icons:

| The following table describes the file facilities learned to the file administration for the file and the file and the fil |                                                                        |  |  |
|----------------------------------------------------------------------------------------------------|------------------------------------------------------------------------|--|--|
| Menu Launcher icon                                                                                                    | Description                                                            |  |  |
| Main Menu                                                                                                    | Opens the On-Screen Display (OSD).<br>See <b>Using the main menu</b> . |  |  |
| Display Info (Shortcut key 1)                                                                                                    | Use this button to choose from a list of <b>Display Info</b> .         |  |  |
| Input Source<br>(Shortcut key 2)                                                                                                    | Sets the <b>Input Source</b> .                                         |  |  |
| Preset Modes (Shortcut key 3)                                                                                                    | Allows to choose from a list of <b>Preset color modes</b> .            |  |  |
| Brightness/Contrast<br>(Shortcut key 4)                                                                                                    | To directly access the <b>Brightness/Contrast</b> adjustment sliders.  |  |  |
| Auto Brightness<br>(Shortcut key 5)                                                                                                    | Use this button to turn on/off <b>Auto Brightness</b> function.        |  |  |
| X<br>Exit                                                                                                    | Exits from the OSD main menu.                                          |  |  |

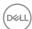

### Rear-panel button

Use the joystick on the rear of the monitor to adjust the image settings.

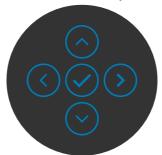

| Front panel |         |         | Description                                                                                      |  |
|-------------|---------|---------|--------------------------------------------------------------------------------------------------|--|
| 1           | $\odot$ | $\odot$ | Use the <b>Up</b> (increase) and <b>Down</b> (decrease) buttons to adjust items in the OSD menu. |  |
|             | Up      | Down    |                                                                                                  |  |
| 2           | Prev    | vious   | Use the <b>Previous</b> button to go back to the previous menu.                                  |  |
| 3           | Ne      | ext     | Use the <b>Next</b> button to confirm your selection.                                            |  |
| 4           | (       | ck      | Use the <b>Tick</b> button to confirm your selection.                                            |  |

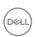

### Using the main menu

| on  | Menu and submenu        | Description                                                                                                    |  |
|-----|-------------------------|----------------------------------------------------------------------------------------------------|--|
| );· | Brightness/<br>Contrast | Adjust the Brightness, Contrast, Auto Brightness, Auto Brightness Range Level, Auto Color Temp., Primary Monitor for Sync and Reset Brightness/ Contrast functions.                                                                                                    |  |
|     |                         | (w) UltraSharp 27 Monitor                                                                                                    |  |
|     |                         | Brightness 3 75  Input Source Contrast 5 75  Color Auto Brightness 5 0ff  Display Auto Brightness Array Level  III PRP/BSP Auto Both Color Tenge 1  USB Primary Monitor for Sync  Menu Reset Brightness/Contrast  Procedure Contrast  Contrast  Contra |  |
|     |                         |                                                                                                    |  |
|     | Brightness              | Adjusts the luminance of the backlight (Range: 0 - 100).                                                                                                    |  |
|     |                         | Move the Joystick ${f Up}$ to increase brightness.                                                                                                    |  |
|     |                         | Move the Joystick <b>Down</b> to decrease brightness.                                                                                                    |  |
|     | Contrast                | Adjust the <b>Brightness</b> first, and then adjust <b>Contrast</b> only if further adjustment is necessary.                                                                                                    |  |
|     |                         | Move the Joystick <b>Up</b> to increase contrast and Move the Joystick <b>Down</b> to decrease contrast (Range: 0 - 100).                                                                                                    |  |
|     |                         | The <b>Contrast</b> function adjusts the degree of difference between darkness and lightness on the monitor screen.                                                                                                    |  |
|     | Auto Brightness         | Turns on the <b>Auto Brightness</b> and adjusts the monitor                                                                                                    |  |

brightness setting according to the ambient light.

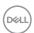

### Description

### Auto Brightness Range Level

When **Auto Brightness** is turned on, adjust the range level of the Auto Brightness.

**NOTE:** When **Auto Brightness** is turned off, this function is not available.

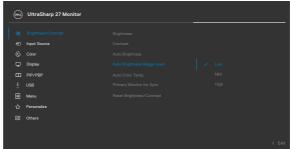

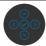

### Auto Color Temp.

Turns on **Auto Color Temp** and adjusts the monitor RGB color settings in accordance with the ambient light.

# Primary Monitor for Sync

When either **Auto Brightness** or **Auto Color Temp**. is turned on and multiple Dell monitors that support this function are connected through **MST**, the monitors will adjust their brightness or RGB settings according to the ambient light condition detected by the primary monitor.

**NOTE:** The selected monitor in Dell Display Manager (DDM) is the primary monitor. To change the primary monitor, select the preferred monitor in DDM. Refer to the DDM user guide for details.

**NOTE:** When **Auto Brightness** and **Auto Color Temp**. are both turned off, this function is not available.

**NOTE:** If the primary or secondary monitor breaks off from the MST, it also breaks off from the monitor sync.

### Reset Brightness/ Contrast

Resets all settings under the **Brightness/ Contrast** menu to the factory defaults.

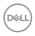

# Icon submenu Description Input Source Selects between different video inputs that are connected to your monitor.

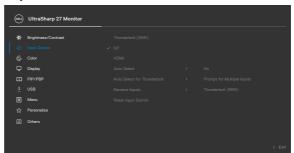

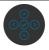

| Thunderbolt<br>(90W)  | Select <b>Thunderbolt (90W)</b> input when you are using the <b>Thunderbolt (90W)</b> connector. Press the joystick button to confirm the selection. |
|-----------------------|----------------------------------------------------------------------------------------------------|
| DP                    | Select <b>DP</b> input when you are using the <b>DP (DisplayPort)</b> connector. Press the Joystick button to confirm the selection.                 |
| HDMI                  | Select the <b>HDMI</b> input when you are using the <b>HDMI</b> connector. Press the Joystick button to confirm the selection.                       |
| Auto Select           | Allows you to scan for available input sources.  Press  to select this function.                                                                     |
| Auto Select for       | Press  to select these functions:                                                                                                    |
| Thunderbolt           | • <b>Prompt for Multiple Inputs:</b> always show Switch to Thunderbolt Video Input message for user to choose whether to switch or not.              |
|                       | • <b>Yes:</b> The monitor always switches to Thunderbolt video by default while Thunderbolt is connected.                                            |
|                       | • <b>No:</b> The monitor will NOT auto switch to Thunderbolt video from another available input.                                                     |
| Rename Inputs         | Allows you to <b>Rename Inputs</b> .                                                                                                    |
| Reset Input<br>Source | Resets all settings under the <b>Input Source</b> menu to the factory defaults. Press  to select this function.                                      |

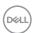

### Description

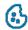

Color

Adjusts the color setting mode.

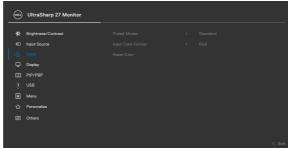

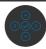

### **Preset Modes**

When you select Preset Modes, you can choose **Standard**, **Movie**, **Game**, **Color Temp.**, **Color Space** or **Custom Color** from the list.

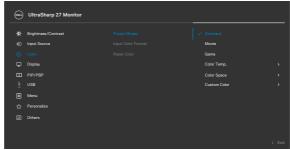

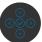

- **Standard:** Default Color setting, this monitor uses a low blue light panel, and is certified by TUV to reduce blue light output and create a more relaxing and less stimulating image while reading content on the screen.
- Movie: Ideal for movies.
- Game: Ideal for most gaming applications.

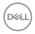

### Description

- **Color Temp.:** The screen appears warmer with a red/yellow tint with slider set at 5,000K or cooler with blue tint with slider set at 10.000K.
- Color Space: Allows users to select the color space: sRGB, BT.709, DCI-P3, Display P3.
- Custom Color: Allows you to manually adjust the color settings. Press the Joystick left and right buttons to adjust the Red, Green, and Blue values and create your own preset color mode.

### Input Color Format

Allows you to set the video input mode to:

- **RGB:** Select this option if your monitor is connected to a computer or a media player that supports RGB output.
- **YCbCr:** Select this option if your media player supports only YCbCr output.

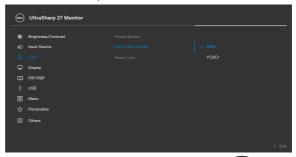

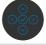

#### **Reset Color**

Resets your monitor's color settings to the factory defaults. Press  $\checkmark$  to select this function.

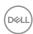

### Description

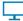

### Display

Use the **Display** menu to adjust image.

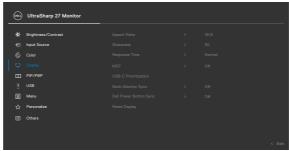

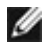

| Aspect Ratio            | Adjust the image ratio to 16:9, Auto Resize, 4:3, 1:1.                                                                                                    |
|-------------------------|----------------------------------------------------------------------------------------------------|
| Sharpness               | Makes the image look sharper or softer.                                                                                                    |
|                         | Move the Joystick up and down to adjust the sharpness from '0' to '100'.                                                                                                    |
| Response Time           | Allows you to set the <b>Response Time</b> to <b>Normal</b> or <b>Fast</b> . <b>Off:</b> Disables Smart HDR function.                                                                                                    |
|                         | <b>NOTE:</b> The possible peak luminance during HDR mode is 400-nits (typical). The actual value and duration during HDR playback might vary accordingly to the video content.                                                                                                |
| MST                     | DP Multi Stream Transport, Set to <b>ON</b> enables MST (DP out), Set to <b>OFF</b> disables MST function.                                                                                                    |
|                         | NOTE: When DP/TBT upstream cable and DP downstream cable is connected, monitor will set MST = ON automatically, this action will only be done once after Factory Reset or Display Reset. Please refer to Connecting the monitor for DP Multi-Stream Transport (MST) function. |
| USB-C<br>Prioritization | Allows you to specify the priority to transfer the data with high resolution (High Resolution) or high speed (High Data Speed) when using the TBT port (DP ALT mode).                                                                                                    |
|                         |                                                                                                    |

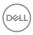

| Icon | Menu and submenu      | Description                                                                                                    |
|------|-----------------------|----------------------------------------------------------------------------------------------------|
|      | Multi-Monitor<br>Sync | Multi-Monitor Sync allows multiple monitors that are daisy chained via DisplayPort to synchronize a pre-defined group of OSD settings in the background. |
|      |                       | An OSD option, " <b>Multi-Monitor Sync</b> " will be created in Display Menu to allow user to enable/disable syncing.                                    |

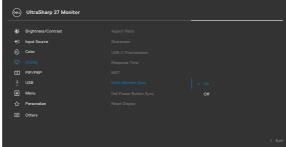

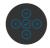

# To allow you to control PC system power state from the monitor power button. Allows you to On or Off Dell Power Button Sync function. NOTE: This feature is only supported with Dell platform which has built-in DPBS function, and is only supported over Thunderbolt interface. Reset Display Resets all settings under the Display menu to the factory defaults. Press ❤ to select this function.

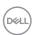

### Description

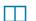

PIP/PBP

This function brings up a window displaying image from another input source.

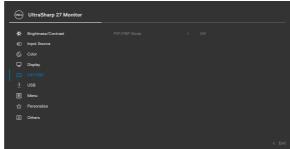

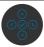

| NASSE VARIATION | Sub-Window     |      |    |
|-----------------|----------------|------|----|
| Main Window     | Thunderbolt™ 4 | HDMI | DP |
| Thunderbolt™ 4  | V              | V    | V  |
| HDMI            | V              | V    | V  |
| DP              | V              | V    | V  |

**NOTE:** The images under PBP will be displayed at the center of the screen, not full screen.

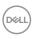

### Description

### PIP/PBP Mode

Adjusts the PIP or PBP (Picture by Picture) mode. You can disable this feature by selecting Off.

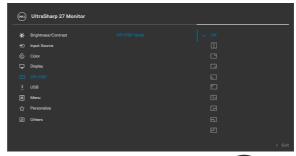

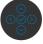

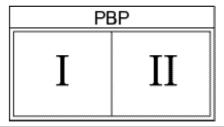

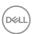

### Description

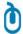

USB

Allows you to set the USB upstream port for the DP input signals, thus the monitor's USB downstream port (For example, keyboard and mouse) can be used by the current input signals when you connect a computer to either one of the upstream ports. When you use only one upstream port, the connected upstream port is active.

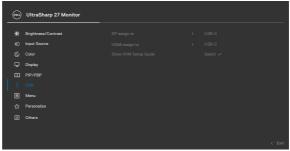

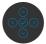

**NOTE:** To prevent data damage or loss, before changing USB upstream ports, make sure that no USB storage devices are in use by the computer connected to the monitor's USB upstream port.

### Show KVM Setup Guide

Select this option and follow steps if you want to connect multiple computers to the monitor and use one setup of keyboard and mouse.

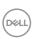

# Icon Menu and submenu Select this option to adjust the settings of the OSD, such as the languages of the OSD, the amount of time the menu remains on screen, and so on.

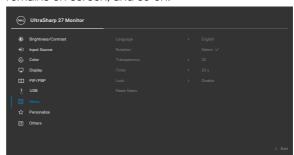

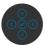

| Language     | Set the OSD display to one of eight languages.                                                         |
|--------------|----------------------------------------------------------------------------------------------------|
|              | (English, Spanish, French, German, Brazilian Portuguese, Russian, Simplified Chinese, or Japanese).    |
| Rotation     | Rotates the OSD by 0/90/270 degrees.                                                                   |
|              | You can press the Joystick to rotate each time.                                                        |
| Transparency | Select this option to change the menu transparency by moving the Joystick up or down (Range: 0 - 100). |
| Timer        | <b>OSD Hold Time:</b> Sets the length of time the OSD remains active after you press a button.         |
|              | Move the Joystick to adjust the slider in 1-second increments, from 5 to 60 seconds.                   |

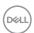

# Icon Menu and Description submenu Lock With the control buttons on the monitor locked, you can prevent people from accessing the controls. It also prevents accidental activation in multiple monitors side-byside setup. (NUL) UltraSharp 27 Monitor • Menu Buttons: Through OSD to lock the Menu buttons. • Power Button: Through OSD to lock the Power button. • Menu + Power Buttons: Through OSD to lock the all of Menu and Power buttons. • **Disable:** Move the Joystick left and hold for 4 seconds.

Press v to select this function.

Resets all settings under the **Reset Menu** to the factory

Reset Menu

defaults.

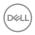

### Description

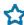

### Personalize

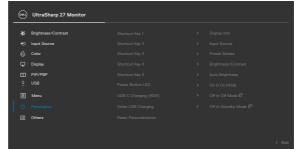

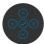

| Shortcut key 1           |                                                                                                    |  |
|--------------------------|----------------------------------------------------------------------------------------------------|--|
| Shortcut key 2           | Select from Preset Modes, Brightness/Contrast, Auto Brightness, Auto Color Temp., Input Source, Aspect Ratio, Rotation, PIP/PBP Mode, USB Switch, Video Swap, Display Info set as shortcut key. |  |
| Shortcut key 3           |                                                                                                    |  |
| Shortcut key 4           |                                                                                                    |  |
| Shortcut key 5           |                                                                                                    |  |
| Power Button<br>LED      | Allows you to set the state of the power light to save energy.                                                                                                    |  |
| USB-C Charging (90W)     | Allows you to enable or disable <b>USB-C Charging (90W)</b> charging function during monitor power off mode.                                                                                    |  |
|                          | <b>NOTE:</b> When this function is enabled, you will be able to charge your notebook or mobile devices through the USB-C cable even when the monitor is powered off.                            |  |
| Other USB<br>Charging    | Allows you to enable or disable <b>Other USB Charging</b> function during monitor Standby Mode.                                                                                                 |  |
|                          | <b>NOTE:</b> When this function is enabled, you will be able to charge your mobile phone through the USB-A cable even when the monitor is in standby mode.                                      |  |
| Reset<br>Personalization | Resets all settings under the <b>Personalize</b> menu to the factory preset values.  Press  to select this function.                                                                            |  |
|                          |                                                                                                    |  |

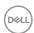

### Description

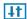

**Others** 

Select this option to adjust the OSD settings such as the **DDC/CI**, **LCD Conditioning**, and so on.

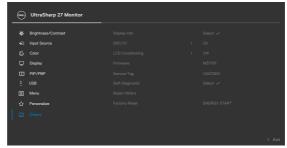

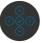

### **Display Info**

Displays the monitor's current settings.

Press oto select this function.

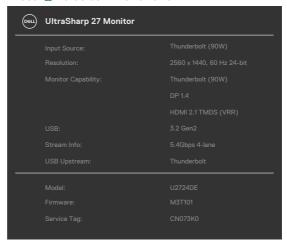

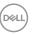

### Description

### DDC/CI

**DDC/CI** (Display Data Channel/Command Interface) allows your monitor parameters (brightness, color balance, and etc.) to be adjustable via the software on your computer. You can disable this feature by selecting **Off**. Enable this feature for best user experience and optimum performance of your monitor.

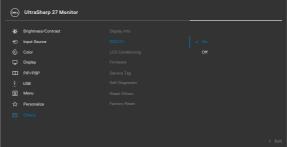

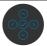

# LCD Conditioning

Helps reduce minor cases of image retention. Depending on the degree of image retention, the program may take some time to run. You can enable this feature by selecting **On**.

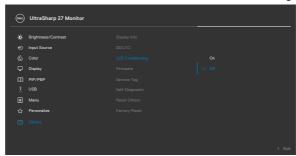

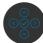

### **Firmware**

Displays the **Firmware** version of your monitor.

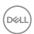

| lcon                                                                    | Menu and submenu | Description                                                                                                    |  |  |
|-------------------------------------------------------------------------|------------------|----------------------------------------------------------------------------------------------------|--|--|
|                                                                         | Service Tag      | Displays the <b>Service Tag</b> . The Service Tag is a unique alphanumeric identifier that allows Dell to identify the product specifications and access warranty information. |  |  |
|                                                                         |                  | <b>NOTE:</b> The Service Tag is also printed on a label located at the back of the cover.                                                                                      |  |  |
|                                                                         | Self-Diagnostic  | Use this option to run the built-in diagnostics, see <b>Built-in Diagnostics</b> .                                                                                             |  |  |
| <b>Reset Others</b> Resets all settings under the <b>Othe</b> defaults. |                  | Resets all settings under the <b>Others</b> menu to the factory defaults.                                                                                                    |  |  |
|                                                                         |                  | Press 🕑 to select this function.                                                                                                    |  |  |
| Factory Reset Restores all preset value                                 |                  | Restores all preset values to the factory default settings.                                                                                                    |  |  |
|                                                                         |                  | These are also the settings for <b>ENERGY STAR®</b> tests.                                                                                                    |  |  |

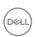

### Using the OSD lock function

You can lock the front-panel control buttons to prevent access to the OSD menu and/ or power button.

#### Use the lock menu to lock the button(s)

1. Select one of the following options.

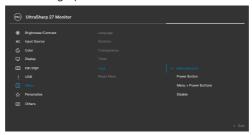

The following message appears.

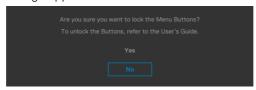

2. Select **Yes** to lock buttons. Once locked, pressing any control button will display the lock icon .

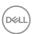

#### Use the joystick to lock the button(s)

Press the left directional navigation of Joystick for four seconds, a menu appears on the screen.

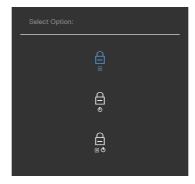

Select one of the following options:

| Options |                             | Description                                                                                                    |  |
|---------|-----------------------------|----------------------------------------------------------------------------------------------------|--|
| 1       |                             | Use this option to lock OSD menu function.                                                                       |  |
|         | Menu button lock            |                                                                                                    |  |
| 2       | e<br>O<br>Power button lock | Use this option to lock power button. This will prevent the user to turn off the monitor using the power button. |  |
| 3       |                             | Use this option to lock OSD menu and power button to turn off the monitor.                                       |  |
|         | Menu and power button lock  |                                                                                                    |  |

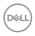

#### Use the joystick to unlock the button(s)

Press the left directional navigation of Joystick for four seconds until a menu appears on the screen. The following table describes the options to unlock the front-panel control buttons.

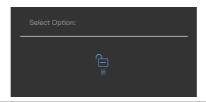

| Options |                              | Description                                                                  |  |
|---------|------------------------------|------------------------------------------------------------------------------|--|
| 1       |                              | Use this option to unlock OSD menu function.                                 |  |
|         | Menu button unlock           |                                                                              |  |
| 2       |                              | Use this option to unlock power button to turn off the monitor.              |  |
|         | Power button unlock          |                                                                              |  |
| 3       |                              | Use this option to unlock OSD menu and power button to turn off the monitor. |  |
|         | Menu and power button unlock |                                                                              |  |

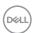

### **Initial Setup**

Select OSD items of Factory Reset in Other feature, the following message appears:

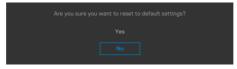

When you select **Yes** to reset to default settings, the following messages appear:

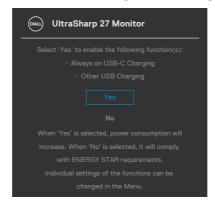

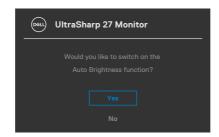

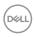

#### **OSD** warning messages

When the monitor does not support a particular resolution mode, you can see the following message:

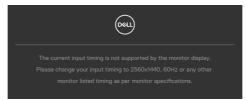

This means that the monitor cannot synchronize with the signal that it is receiving from the computer. See **Monitor specifications** for the Horizontal and Vertical frequency ranges addressable by this monitor. Recommended mode is **2560** x **1440**.

You can see the following message before the DDC/Cl function is disabled:

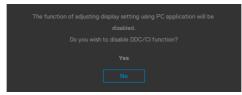

When the monitor enters the **Standby Mode**, the following message appears:

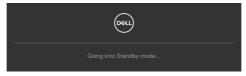

Activate the computer and wake up the monitor to gain access to the OSD.

If you press any button other than the power button, the following messages appears depending on the selected input:

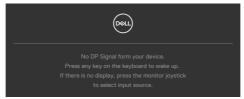

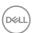

A message is displayed while the cable supporting DP alternate mode is connected to the monitor under the following conditions:

- When Auto Select for Thunderbolt(90W) is set to Prompt for Multiple Inputs.
- When the Thunderbolt<sup>™</sup> cable is connected to the monitor.

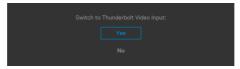

If the monitor connects with two ports or more, when the **Auto** Input Source is selected, it will turn to the next port with signal.

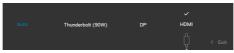

Select OSD items of **On in Standby Mode** in **Personalize** feature, the following message appears:

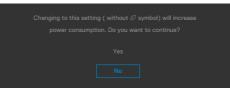

If you adjust the **Brightness** level above the default level over 75%, the following message appears:

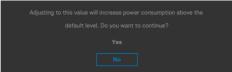

- · When you select **Yes**, the power message is displayed only once.
- · When you select **No**, the power warning message will pop-up again.
- The power warning message appears again only when you perform a **Factory Reset** from the OSD menu.

When **Auto Brightness** is on, if you adjust the brightness level, the following message appears:

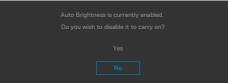

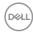

If either DP, HDMI or Thunderbolt (90W) input is selected and the corresponding cable is not connected, a floating dialog box as shown below appears.

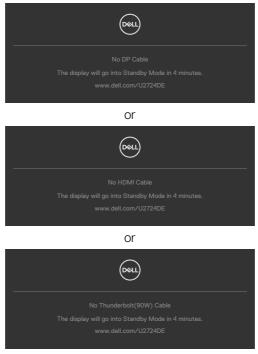

See **Troubleshooting** for more information.

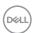

#### Setting the maximum resolution

# NOTE: The steps may vary slightly depending on the version of Windows you have.

To set the maximum resolution for the monitor:

In Windows 8.1:

- **1.** For Windows 8.1, select the Desktop tile to switch to classic desktop.
- 2. Right-click on the desktop and click **Screen resolution**.
- 3. If you have more than one monitor connected, ensure that you select U2724DE.
- **4.** Click the **Screen resolution** drop-down list and select **2560** x **1440**.
- 5. Click OK.

In Windows 10 and Windows 11:

- 1. Right-click on the desktop and click **Display settings**.
- 2. If you have more than one monitor connected, ensure that you select U2724DE.
- 3. Click the Display settings drop-down list and select 2560 x 1440.
- 4. Click Keep changes.

If you do not see  $2560 \times 1440$  as an option, you must update your graphics driver to the latest version. Depending on your computer, complete one of the following procedures:

If you have a Dell desktop or laptop:

 Go to www.dell.com/support, enter your service tag, and download the latest driver for your graphics card.

If you are using a non-Dell computer (laptop or desktop):

- Go to the support site for your non-Dell computer and download the latest graphic card drivers.
- · Go to the graphics card's website and download the latest graphic card drivers.

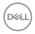

#### Setting the maximum refresh rate

# NOTE: The steps may vary slightly depending on the version of Windows you have.

To set the maximum refresh rate for the monitor:

#### In Windows 8.1:

- 1. For Windows 8.1, select the Desktop tile to switch to classic desktop.
- 2. Right-click on the desktop and click **Screen resolution**.
- 3. If you have more than one monitor connected, ensure to select U2724DE.
- 4. Click Advanced settings.
- 5. Click the **Monitor** tab.
- 6. Click the dropdown list of Screen refresh rate and select 120 Hz.
- 7. Click OK.

#### In Windows 10:

- 1. Right-click on the desktop and click **Display settings**.
- 2. Click Advanced display settings.
- 3. If you have more than one monitor connected, ensure to select **U2724DE**.
- 4. Click the dropdown list of Refresh rate and select 120 Hz.
- 5. Click Keep changes.

#### In Windows 11:

- 1. Right-click on the desktop and click **Display settings**.
- 2. Click Advanced display.
- 3. If you have more than one monitor connected, ensure to select U2724DE.
- 4. Click the dropdown list of Choose a refresh rate and select 120 Hz.
- 5. Click Keep changes.

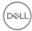

#### Multi-Monitor Sync (MMS)

Multi-Monitor Sync allows multiple monitors that are daisy chained via DisplayPort to synchronize a pre-defined group of OSD settings in the background.

An OSD option, "**Multi-Monitor Sync**" is available in **Display** Menu to allow user to enable/disable syncing.

NOTE: MMS is not supported over HDMI interface.

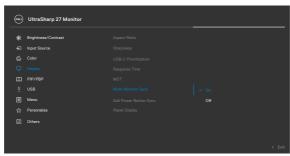

If Monitor 2 supports Multi-Monitor Sync, its MMS option will automatically be set to **On** for syncing as well.

If syncing of OSD settings across monitors is not preferred, this feature can be disabled by setting MMS option of any of the monitor to **Off**.

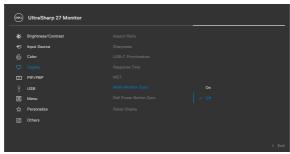

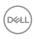

#### **OSD Settings to be Synchronized**

- · Brightness
- · Contrast
- · Preset Modes
- Color Temperature
- Custom Color (RGB-Gain)
- Hue (Movie, Game mode)
- · Saturation (Movie, Game mode)
- · Response Time
- · Sharpness

### **Setting Multi-Monitor Sync (MMS)**

During initial power on or connection of new monitor, user setting synchronization starts only if MMS is **On**. All monitor should synchronize settings from Monitor 1.

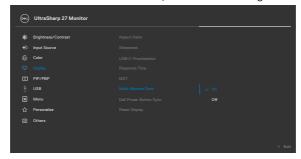

After first synchronization, subsequent syncing is driven by changes to the predefined group of OSD settings from any node in the chain. Any node may initiate the changes downstream and upstream.

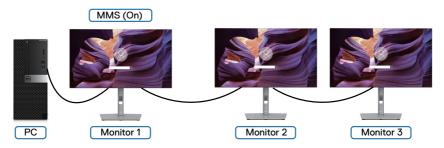

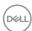

#### Setting the KVM USB Switch

To set the KVM USB Switch as Shortcut Key for the monitor:

- 1. Press the Joystick button to launch the OSD main menu.
- 2. Move the Joystick to select **Personalize**.

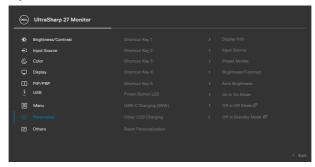

- **3.** Move the Joystick right to activate the highlighted option.
- 4. Move the Joystick right to activate the **Shortcut Key 1** option.
- 5. Move the Joystick up or down to select USB Switch.

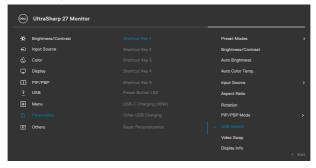

6. Press the Joystick to confirm selection.

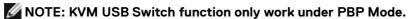

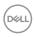

The following are illustrations of several connection scenarios and their USB Selection menu settings, as illustrated in corresponding color frames.

1. When connecting **HDMI** + **USB A to C** to computer 1 and **DP** + **USB C to C** to computer 2:

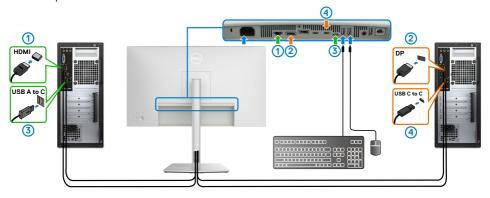

NOTE: The USB-C connection currently supports only data transfer.

Ensure USB Selection for  ${\bf HDMI}$  is set to  ${\bf USB-C}$  and  ${\bf DP}$  is set to  ${\bf Thunderbolt}$  (90W).

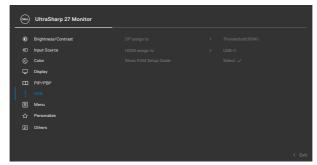

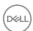

2. When connecting HDMI + USB A to C to computer 1 and Thunderbolt™ 4 to computer 2:

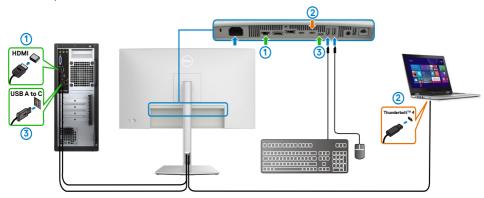

NOTE: The USB-C connection currently supports video and data transfer.

Ensure USB Selection for HDMI is set to USB-C.

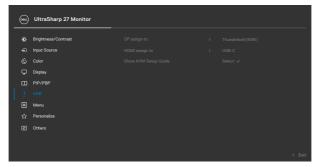

- NOTE: As the Thunderbolt (90W) port supports the DisplayPort Alternate Mode, there is no need to set USB Selection for Thunderbolt (90W).
- NOTE: When connecting to different video input sources not shown above, follow the same method to make correct settings for USB Selection to pair the ports.
- NOTE: The built-in KVM switch allows you to control up to 2 computers from a single set of keyboard and mouse connected to the monitor.

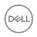

#### **Setting the Auto KVM**

You can follow below instruction to set up Auto KVM for your monitor:

1. Ensure that PBP Mode is Off.

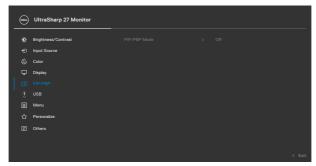

2. Ensure that Auto Select is On and Auto Select for Thunderbolt is Yes.

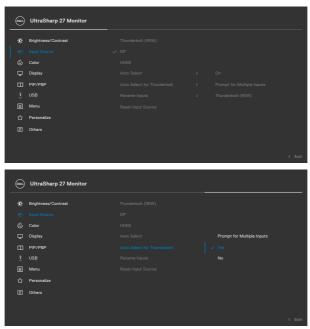

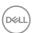

3. Ensure that the USB ports and the video inputs are paired accordingly.

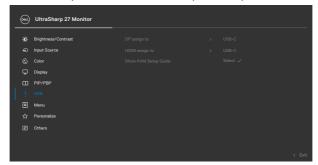

NOTE: For Thunderbolt connection, there is no further setting required.

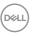

### **Troubleshooting**

MARNING: Before you begin any of the procedures in this section, follow the Safety instructions.

#### Self-test

Your monitor provides a self-test feature that allows you to check whether your monitor is functioning properly. If your monitor and computer are properly connected but the monitor screen remains dark, run the monitor self-test by performing the following steps:

- 1. Turn off both your computer and the monitor.
- **2.** Unplug the video cable from the back of the computer. To ensure proper Self-Test operation, remove all digital and the analog cables from the back of computer.
- **3.** Turn on the monitor.

The floating dialog box should appear on-screen (against a black background), if the monitor cannot sense a video signal and is working correctly. While in self-test mode, the power LED remains white. Also, depending upon the selected input, one of the dialogs shown below will continuously scroll through the screen.

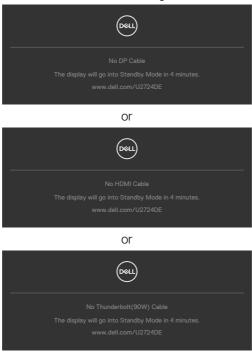

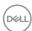

# NOTE: This dialog box also appears during normal operation, if the video cable is disconnected or damaged.

**4.** Turn off your monitor and reconnect the video cable; then turn on both your computer and the monitor.

If your monitor screen remains blank after you use the previous procedure, check your video controller and computer, because your monitor is functioning properly.

### **Built-in diagnostics**

Your monitor has a built-in diagnostic tool that helps you determine if the screen abnormality you are experiencing is an inherent problem with your monitor, or with your computer and video card.

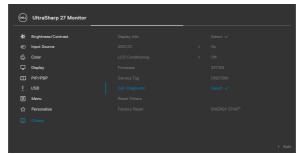

#### To run the built-in diagnostics:

- 1. Ensure that the screen is clean (no dust particles on the surface of the screen).
- 2. Select OSD items of **Self-Diagnostics** in **Others** feature.
- 3. Press the Joystick button to start the diagnostics. A gray screen is displayed.
- **4.** Observe if the screen has any defects or abnormalities.
- **5.** Toggle the Joystick once again until a red screen is displayed.
- 6. Observe if the screen has any defects or abnormalities.
- 7. Repeat steps 5 and 6 until the screen displays green, blue, black, and white colors. Note any abnormalities or defects.

The test is complete when a text screen is displayed. To exit, toggle the Joystick control again.

If you do not detect any screen abnormalities upon using the built-in diagnostic tool, the monitor is functioning properly. Check the video card and computer.

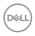

### **Common problems**

The following table contains general information about common monitor problems you might encounter and the possible solutions:

| Common symptoms            | What you experience              | Possible solutions                                                                                                    |
|----------------------------|----------------------------------|----------------------------------------------------------------------------------------------------|
| No video/<br>Power LED off | No picture                       | <ul> <li>Ensure that the video cable connecting the monitor and the computer is properly connected and secure.</li> <li>Verify that the power outlet is functioning properly using any other electrical equipment.</li> <li>Ensure that you have pressed the power button properly.</li> <li>Ensure that the correct input source is selected in the Input Source menu.</li> </ul> |
| No video/<br>Power LED on  | No picture or no<br>brightness   | <ul> <li>Increase brightness and contrast controls through OSD.</li> <li>Perform monitor self-test feature check.</li> <li>Check for bent or broken pins in the video cable connector.</li> <li>Run the built-in diagnostics, For more information, see Self-Diagnostic.</li> <li>Ensure that the correct input source is selected in the Input Sourcemenu.</li> </ul>             |
| Missing pixels             | LCD screen has spots             | <ul> <li>Cycle power on-off.</li> <li>Pixel that is permanently off is a natural defect that can occur in LCD technology.</li> <li>For more information on Dell Monitor Quality and Pixel Policy, see www.dell.com/pixelguidelines</li> </ul>                                                                                                    |
| Stuck-on pixels            | LCD screen has<br>bright spots   | <ul> <li>Cycle power On-Off.</li> <li>Pixel that is permanently off is a natural defect that can occur in LCD technology.</li> <li>For more information on Dell Monitor Quality and Pixel Policy, see www.dell.com/pixelguidelines</li> </ul>                                                                                                    |
| Brightness<br>problems     | Picture too dim<br>or too bright | <ul><li>Reset the monitor to factory settings.</li><li>Adjust brightness and contrast controls through OSD.</li></ul>                                                                                                    |

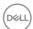

| Common symptoms                                                                                  | What you experience                                                            | Possible solutions                                                                                                    |
|--------------------------------------------------------------------------------------------------|--------------------------------------------------------------------------------|----------------------------------------------------------------------------------------------------|
| Safety related issues                                                                            | Visible signs of smoke or sparks                                               | <ul><li>Do not perform any troubleshooting steps.</li><li>Contact Dell immediately.</li></ul>                                                                                                    |
| Intermittent<br>problems                                                                         | Monitor<br>malfunctions on<br>and off                                          | <ul> <li>Ensure that the video cable connecting the monitor to the computer is connected properly and is secure.</li> <li>Reset the monitor to factory settings.</li> <li>Perform monitor self-test feature check to determine if the intermittent problem occurs in self-test mode.</li> </ul> |
| Missing color                                                                                    | Picture missing color                                                          | <ul> <li>Perform monitor self-test.</li> <li>Ensure that the video cable connecting the monitor to the computer is connected properly and is secure.</li> <li>Check for bent or broken pins in the video cable connector.</li> </ul>                                                            |
| Wrong color                                                                                      | Picture color<br>not good                                                      | <ul> <li>Try different Preset Modes in Color settings OSD.</li> <li>Adjust R/G/B value under Custom Color in Color menu OSD.</li> <li>Change the Input Color Format to RGB or YCbCr in the Color settings OSD.</li> <li>Run the built-in diagnostics.</li> </ul>                                |
| Image retention<br>from a static<br>image left on<br>the monitor for<br>a long period of<br>time | Faint shadow<br>from the static<br>image displayed<br>appears on the<br>screen | <ul> <li>Set the screen to turn off after a few minutes of screen idle time. These can be adjusted in Windows Power Options or Mac Energy Saver setting.</li> <li>Alternatively, use a dynamically changing screensaver.</li> </ul>                                                             |

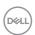

## **Product specific problems**

| Problem                                                                                                    | What you experience                                                               | Possible solutions                                                                                                    |
|----------------------------------------------------------------------------------------------------|-----------------------------------------------------------------------------------|----------------------------------------------------------------------------------------------------|
| Screen image is<br>too small                                                                               | Image is<br>centered on<br>screen, but<br>does not fill<br>entire viewing<br>area | <ul> <li>Check the <b>Aspect Ratio</b> setting in the Display menu OSD.</li> <li>Reset the monitor to factory settings.</li> </ul>                                                                                                    |
| Cannot adjust<br>the monitor<br>with the<br>buttons on the<br>front panel                                  | OSD does not<br>appear on the<br>screen                                           | <ul> <li>Turn off the monitor, unplug the monitor power cable, plug it back, and then turn on the monitor</li> <li>Check whether the OSD menu is locked. If yes, move and hold the joystick forward/back/left/right for 4 seconds to unlock.</li> </ul>                                                                                                    |
| No input signal<br>when user<br>controls are<br>pressed                                                    | No picture, the<br>LED light is<br>white                                          | <ul> <li>Check the signal source. Ensure that the computer is not in the power saving mode by moving the mouse or pressing any key on the keyboard.</li> <li>Check whether the signal cable is plugged in properly. Connect the signal cable again, if necessary.</li> <li>Reset the computer or video player.</li> </ul>                                          |
| The picture<br>does not fill the<br>entire screen                                                          | The picture cannot fill the height or width of the screen                         | <ul> <li>Due to different video formats (aspect ratio) of DVDs, the monitor may display in full screen.</li> <li>Run the built-in diagnostics.</li> </ul>                                                                                                    |
| No image<br>when using DP<br>connection to<br>the PC                                                       | Black screen                                                                      | <ul> <li>Verify which DP standard (DP 1.1a or DP 1.4) is your Graphics Card certified to. Download and install the latest graphics card driver.</li> <li>Some DP 1.1a graphics card cannot support DP 1.4 monitors.</li> </ul>                                                                                                    |
| No image<br>when using<br>Thunderbolt <sup>™</sup><br>4 connection<br>to computer,<br>laptop, and so<br>on | Black screen                                                                      | <ul> <li>Verify if the Thunderbolt™ 4 interface of the device can support DP alternate mode.</li> <li>Verify if the device required more than 90 W power charging.</li> <li>Thunderbolt™ 4 interface of device cannot support DP alternate mode.</li> <li>Set Windows to Projection mode.</li> <li>Ensure that the Thunderbolt™ 4 cable is not damaged.</li> </ul> |

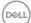

| Problem                                                                                                    | What you experience                              | Possible solutions                                                                                                    |
|----------------------------------------------------------------------------------------------------|--------------------------------------------------|----------------------------------------------------------------------------------------------------|
| No charging when using Thunderbolt™ 4 connection to computer, laptop, and so on                                                         | No charging                                      | <ul> <li>Verify if the device can support one of 5 V / 9 V / 15 V / 20 V charging profiles.</li> <li>Verify if the Notebook requires a &gt;90 W power adaptor.</li> <li>If the Notebook requires a &gt;90 W power adaptor, it may not charge with the Thunderbolt<sup>TM</sup> 4 connection.</li> <li>Ensure that you use only Dell approved adapter or the adapter that comes with the product.</li> <li>Ensure that the Thunderbolt<sup>TM</sup> 4 cable is not damaged.</li> </ul> |
| Intermittent charging when using Thunderbolt™ 4 connection to computer, laptop, and so on                                               | Intermittent<br>charging                         | <ul> <li>Check if the maximum power consumption of device is over 90 W.</li> <li>Ensure that you use only Dell approved adapter or the adapter that comes with the product.</li> <li>Ensure that the Thunderbolt<sup>TM</sup> 4 cable is not damaged.</li> </ul>                                                                                                    |
| Thunderbolt™ 4 source MST connect two monitors, there is no signal on one of the monitors.                                              | One of the<br>monitors no<br>signal              | <ul> <li>Please use the original Thunderbolt<sup>™</sup> 4 cable in<br/>the box to connect two monitors.</li> </ul>                                                                                                    |
| Thunderbolt <sup>™</sup> 4 source MST connect two monitors, the two monitors cannot be selected to 2560 x 1440 120 Hz at the same time. | Resolution can't<br>select 2560 x<br>1440 120 Hz | <ul> <li>Ensure your cable is original Thunderbolt™ 4 cable in the box.</li> <li>Open monitor menu, select to Display, confirm MST is On or Off? If on, please help confirm the monitor MST is Off.</li> </ul>                                                                                                    |

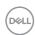

| Problem                                                  | What you experience                                                                       | Possible solutions                                                                                                    |
|----------------------------------------------------------|-------------------------------------------------------------------------------------------|----------------------------------------------------------------------------------------------------|
| Ethernet port<br>(RJ45) cannot<br>connect to<br>internet | Ethernet port<br>(RJ45) cannot<br>connect to<br>internet on Win<br>10 / Win 11            | Change the LAN Controller Power Saving from Enable to Disable                                                                                                    |
| The LAN port is not functioning                          | OS setting<br>or cable<br>connection<br>issue                                             | <ul> <li>Ensure that the latest BIOS and drivers for your computer are installed on your computer.</li> <li>Ensure that the RealTek 2.5 G Ethernet Controller is installed in the Windows Device Manager.</li> <li>If your BIOS Setup has a LAN/GBE Enabled/ Disabled option, make sure it is set to Enabled.</li> <li>Ensure that the Ethernet cable is connected securely on the monitor and the hub/router/ firewall.</li> <li>Check the status LED of the Ethernet cable to confirm connectivity. Re-connect both ends of the Ethernet cable if the LED is not lit.</li> <li>First power off the Computer and unplug the Thunderbolt™ 4 cable and power cord of the monitor. Then, power on the computer, plug in the monitor power cord and Thunderbolt™ 4 cable.</li> </ul> |
| Ambient light detection anomaly                          | When Auto<br>Brightness is on,<br>the detected<br>ambient<br>light drops<br>significantly | <ul> <li>Check whether an object is obstructing the sensor area.</li> <li>Ensure a webcam is not mounted over the sensor area.</li> <li>Wipe clean any dust that may be covering the sensor area.</li> <li>Ensure the display is not pivoted and placed to another monitor side-by-side.</li> </ul>                                                                                                    |

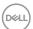

## Universal Serial Bus (USB) specific problems

| Specific symptoms                                                                     | What you experience                                                                                                  | Possible solutions                                                                                                    |
|---------------------------------------------------------------------------------------|----------------------------------------------------------------------------------------------------|----------------------------------------------------------------------------------------------------|
| USB interface is<br>not working                                                       | USB peripherals<br>are not working                                                                                   | <ul> <li>Check that your display is turned on.</li> <li>Reconnect the upstream cable to your computer.</li> <li>Reconnect the USB peripherals (downstream connector).</li> <li>Turn off the monitor and turn it on again.</li> <li>Reboot the computer.</li> <li>Certain USB devices such as portable hard drives require higher power source; connect the drive to the computer directly.</li> </ul> |
| Super speed<br>USB 3.2 Gen2<br>interface is<br>slow.                                  | Super speed<br>USB 3.2 Gen2<br>peripherals<br>working slowly<br>or not working<br>at all                             | <ul> <li>Check that your computer is USB 3.0-capable.</li> <li>Some computers have USB 3.0, USB 2.0, and USB 1.1 ports. Ensure that the correct USB port is used.</li> <li>Reconnect the upstream cable to your computer.</li> <li>Reconnect the USB peripherals (downstream connector).</li> <li>Reboot the computer.</li> </ul>                                                                     |
| Wireless USB<br>peripherals stop<br>working when a<br>USB 3.0 device<br>is plugged in | Wireless USB peripherals responding slowly or only working as the distance between itself and its receiver decreases | <ul> <li>Increase the distance between the USB 3.0 peripherals and the wireless USB receiver.</li> <li>Position your wireless USB receiver as close as possible to the wireless USB peripherals.</li> <li>Use a USB-extender cable to position the wireless USB receiver as far away as possible from the USB 3.0 port.</li> </ul>                                                                    |

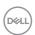

## Regulatory information

# FCC notices (U.S. only) and other regulatory information

For FCC notices and other regulatory information, see the regulatory compliance website located at **www.dell.com/regulatory\_compliance**.

# EU product database for energy label and product information sheet

U2724DE: https://eprel.ec.europa.eu/qr/1591644

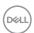

## **Contacting Dell**

To contact Dell for sales, technical support, or customer service issues, see **www.dell. com/contactdell**.

- NOTE: Availability varies by country and product, and some services may not be available in your country.
- NOTE: If you do not have an active internet connection, you can find contact information on your purchase invoice, packing slip, bill, or Dell product catalog.

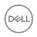